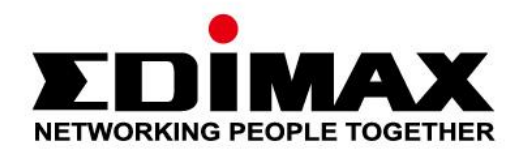

# **EW-7811UAC/DAC**

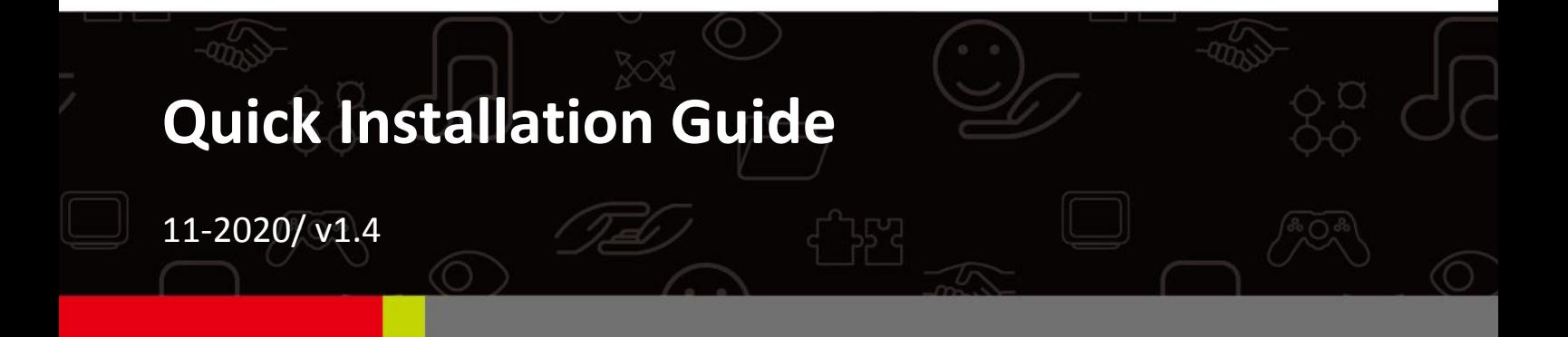

#### **Edimax Technology Co., Ltd.**

No. 278, Xinhu 1st Rd., Neihu Dist., Taipei City, Taiwan Email: support@edimax.com.tw

#### **Edimax Technology Europe B.V.**

Fijenhof 2, 5652 AE Eindhoven, The Netherlands Email: support@edimax.nl

#### **Edimax Computer Company**

3444 De La Cruz Blvd., Santa Clara, CA 95054, USA Live Tech Support: 1(800) 652-6776 Email: support@edimax.com

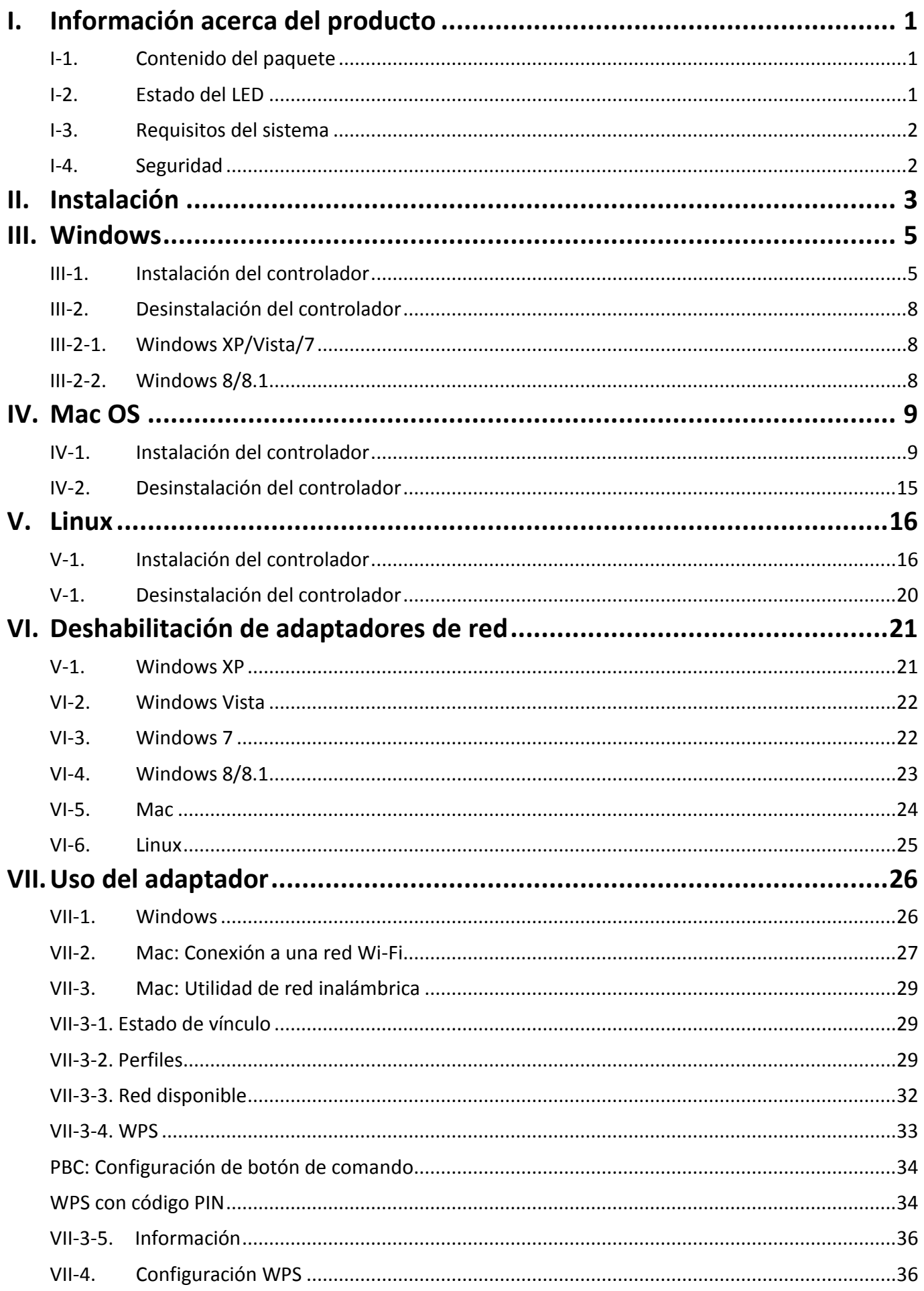

# <span id="page-2-0"></span>*I. Información acerca del producto*

## <span id="page-2-1"></span>**I-1. Contenido del paquete**

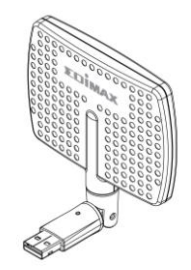

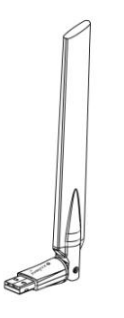

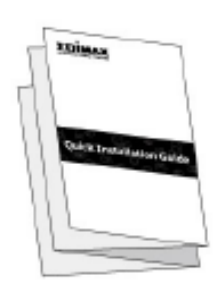

*EW-7811DAC o EW-7811UAC Guía de instalación rápida*

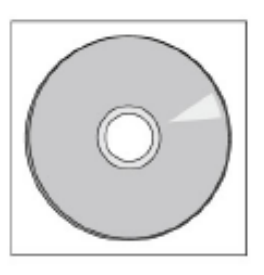

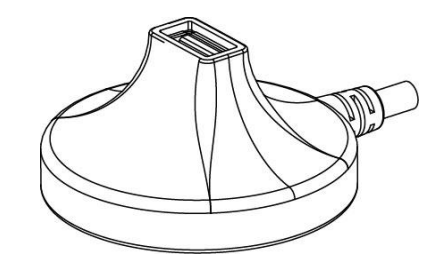

 *CD-ROM Base USB (cable de 1.2 m)*

## <span id="page-2-2"></span>**I-2. Estado del LED**

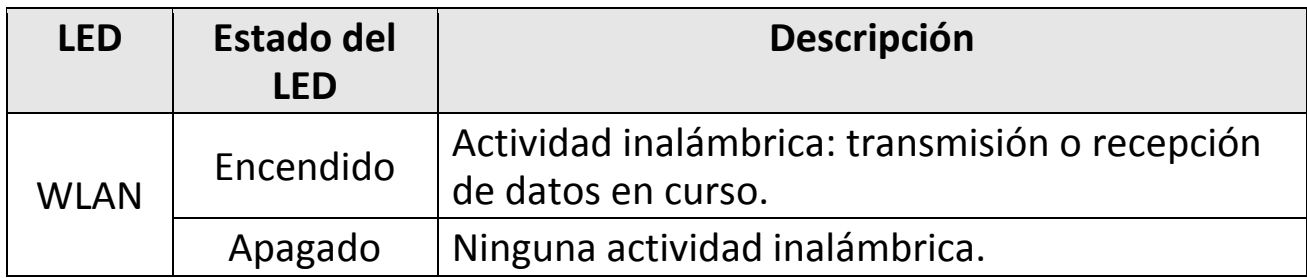

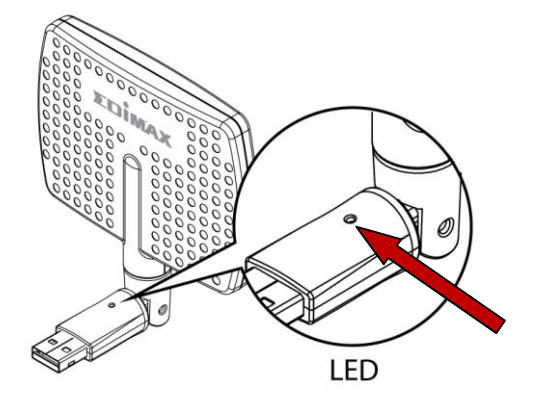

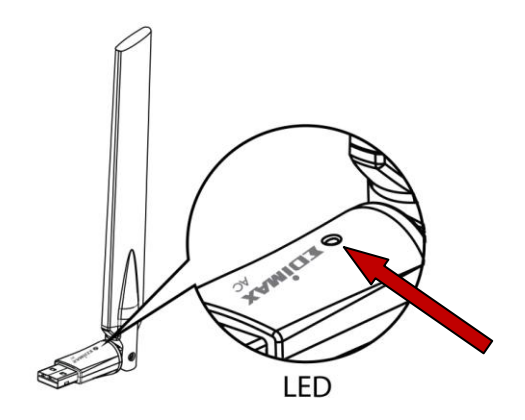

## <span id="page-3-0"></span>**I-3. Requisitos del sistema**

- Windows XP/Vista/7/8/8.1~, Mac OS X 10.7~, Linux
- Puerto USB 2.0
- Disco duro: 100MB
- Unidad de CD-ROM

## <span id="page-3-1"></span>**I-4. Seguridad**

Para garantizar el funcionamiento seguro del dispositivo y la seguridad de los usuarios, lea las siguientes instrucciones de seguridad y actúe en consecuencia.

- **1.** El adaptador inalámbrico ha sido diseñado solo para uso en interiores; no coloque el adaptador inalámbrico al aire libre.
- **2.** No coloque el adaptador inalámbrico en lugares calientes o húmedos, como por ejemplo la cocina o el cuarto de baño, o cerca de ellos.
- **3.** El adaptador inalámbrico contienen pequeñas piezas que representan un peligro para los niños pequeños de menos de 3 años de edad. Mantenga el adaptador inalámbrico alejado del alcance de los niños.
- **4.** No coloque el adaptador inalámbrico sobre papel, tejidos u otros materiales inflamables. El adaptador inalámbrico se calienta durante el uso.
- **5.** El adaptador inalámbrico no tiene en su interior piezas que pueda reparar el usuario. Si tiene problemas con el adaptador inalámbrico, póngase en contacto con su distribuidor para solicitar ayuda.
- **6.** El adaptador inalámbrico es un dispositivo eléctrico y, por lo tanto, si se moja por cualquier motivo, deje de utilizarlo inmediatamente. Para obtener más ayuda, póngase en contacto con un técnico electricista experto.

# <span id="page-4-0"></span>*II. Instalación*

**1.** Encienda su ordenador e inserte el adaptador USB en un puerto USB disponible del ordenador. Utilice la base USB incluida para un posicionamiento flexible y una mejor recepción inalámbrica, si así lo desea.

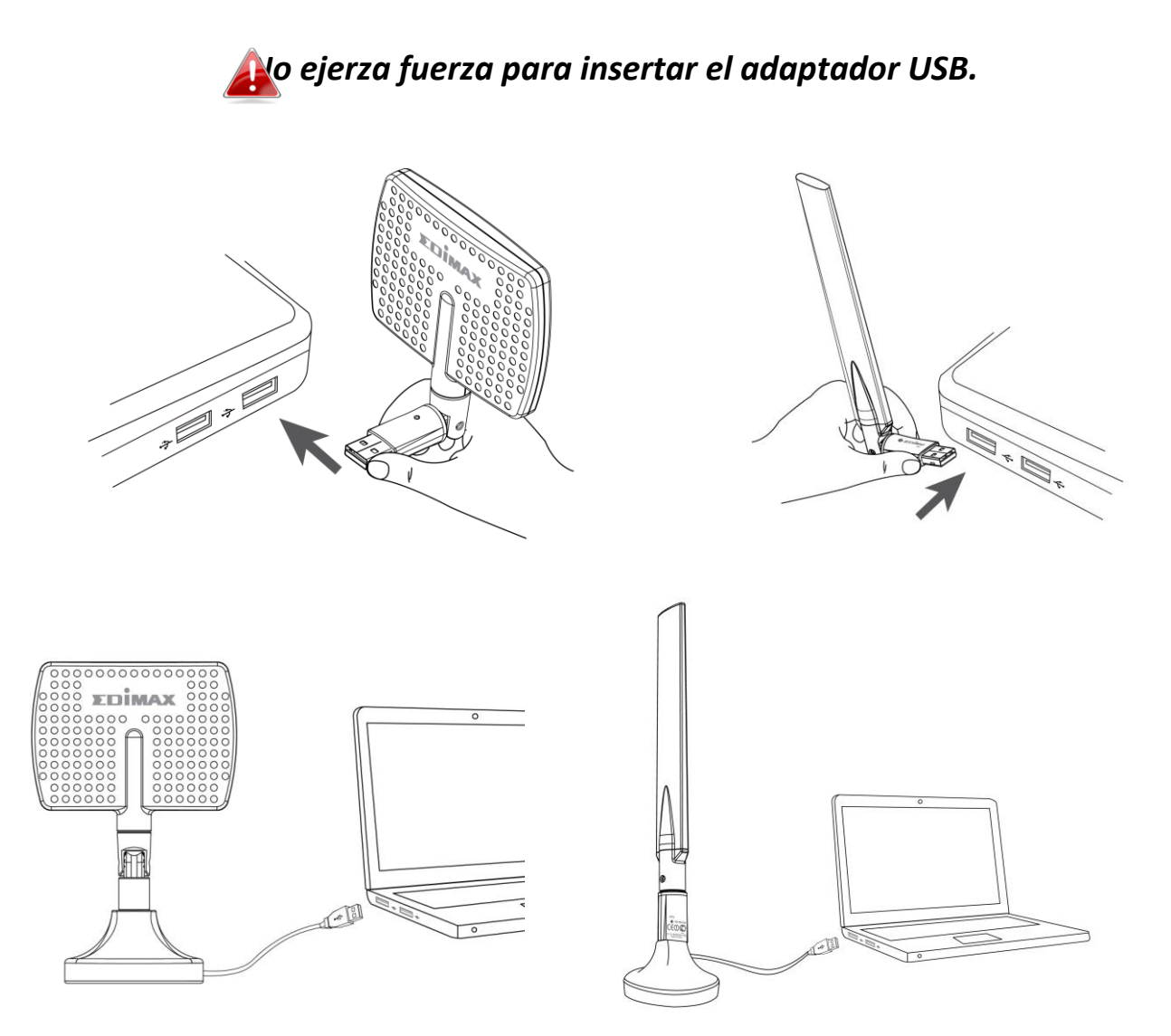

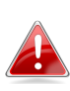

*Deberá colocar el EW-7811DAC orientado hacia su enrutador/punto de acceso inalámbrico.*

**2.** Si se abre la ventana del asistente/controlador de instalación de hardware como se muestra abajo, pulse "Cancelar" o "Cerrar".

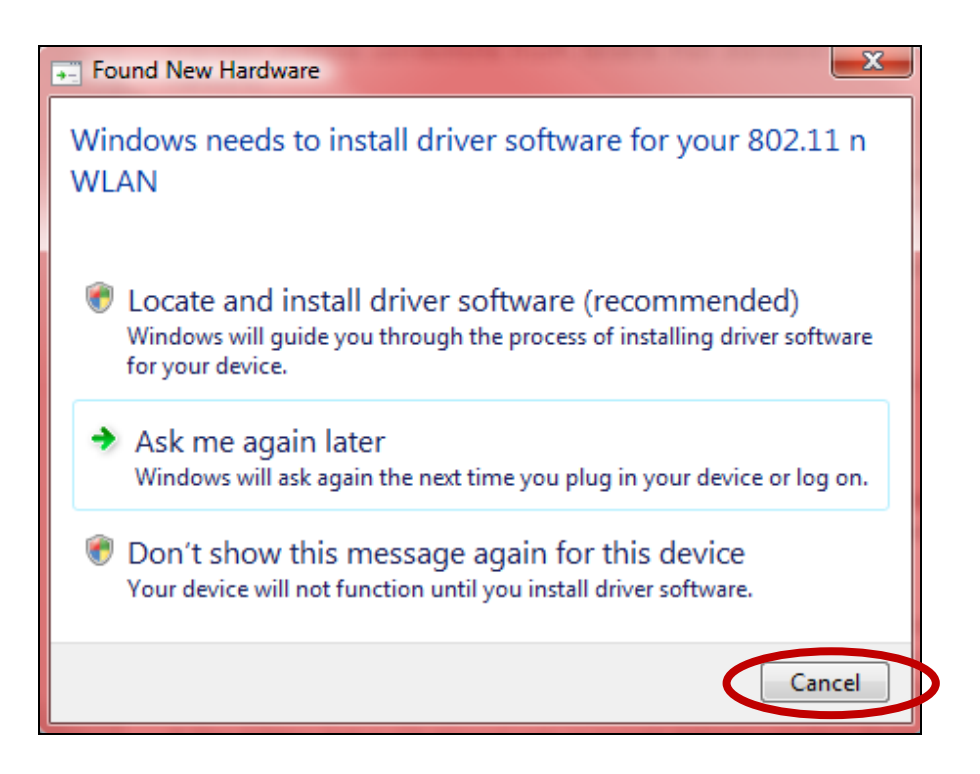

- **3.** Introduzca el CD-ROM suministrado en la unidad de CD de su ordenador.
- **4.** Para los usuarios de **Windows** se abrirá el asistente de instalación. Para los usuarios de **Mac** se abrirá la carpeta "Mac" del CD. **Los controladores de Linux están incluidos en la carpeta "Linux"**.

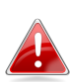

*Si el CD no se ejecuta automáticamente o si usted descargó el asistente de instalación, busque la carpeta "Autorun", "Mac" o "Linux" del CD, para usuarios de Windows, Mac o Linux, respectivamente.*

**5.** Siga las instrucciones del capítulo correspondiente a su sistema operativo.

## <span id="page-6-0"></span>*III. Windows*

### <span id="page-6-1"></span>**III-1. Instalación del controlador**

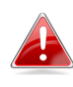

images *Si el CD no se ejecuta automáticamente, abra la*  AutoRun *carpeta "AutoRun" y ejecute el archivo "Autorun.exe"*  **AUTORUN** *para iniciar el asistente de instalación.*

**1.** Haga clic en el adaptador USB inalámbrico EW-7811UAC o EW-7811DAC para continuar.

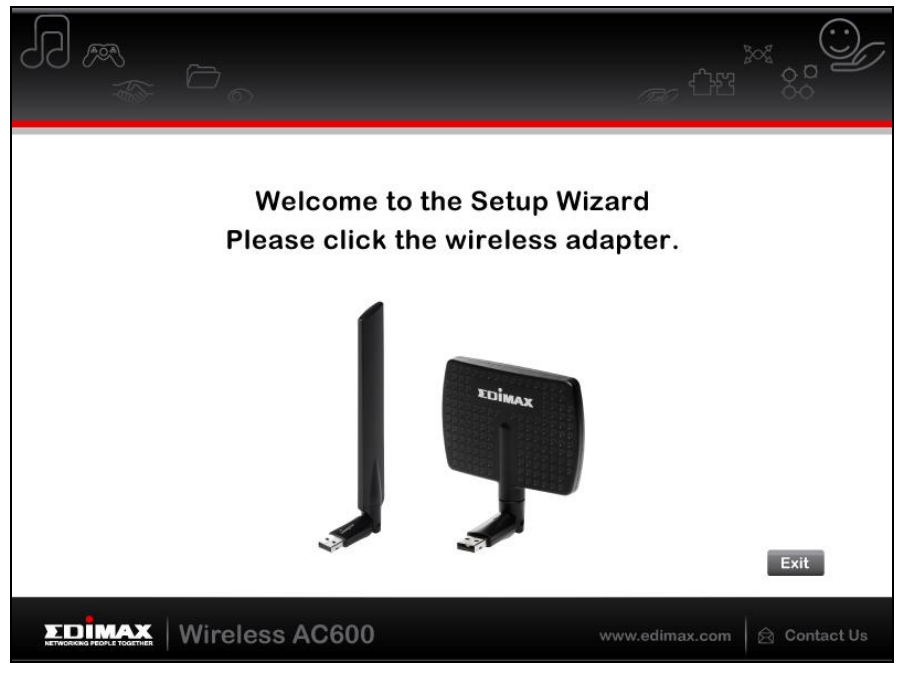

**2.** Haga clic en "Instalar controlador" para instalar los controladores de su EW-7811UAC/DAC.

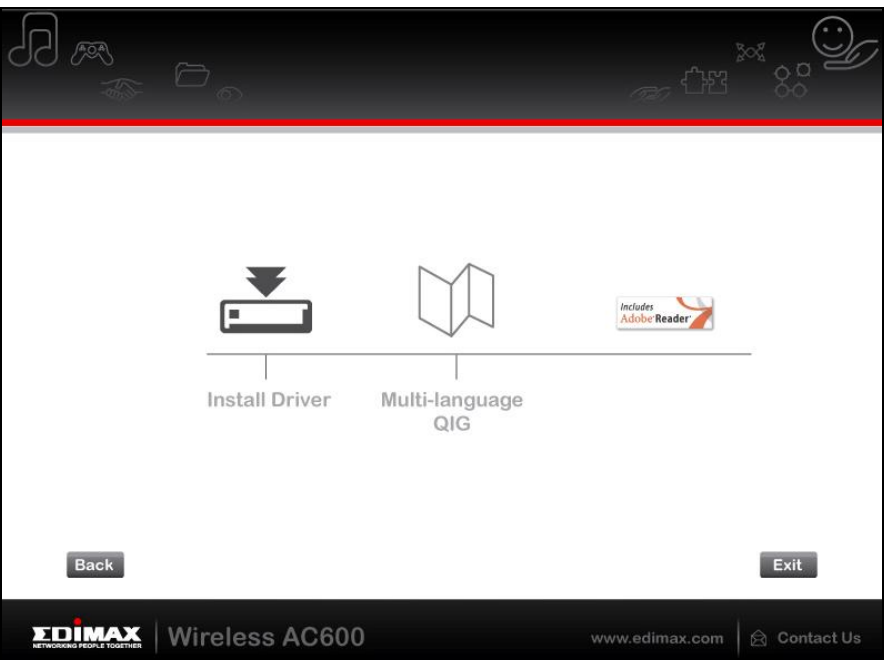

**3.** Espere a que el asistente de instalación esté listo y haga clic en "Siguiente" para continuar.

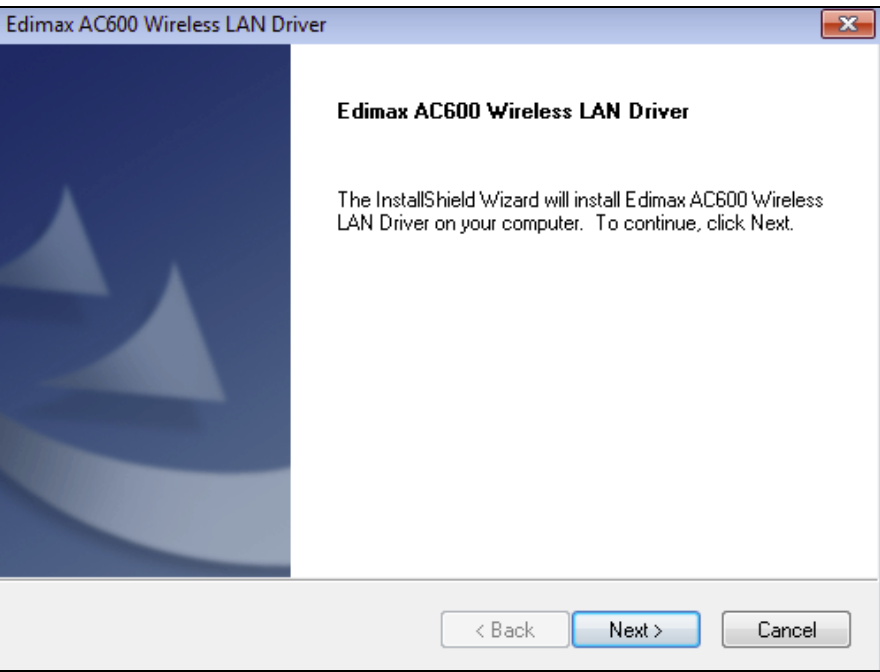

**4.** Espere a que se instale el controlador.

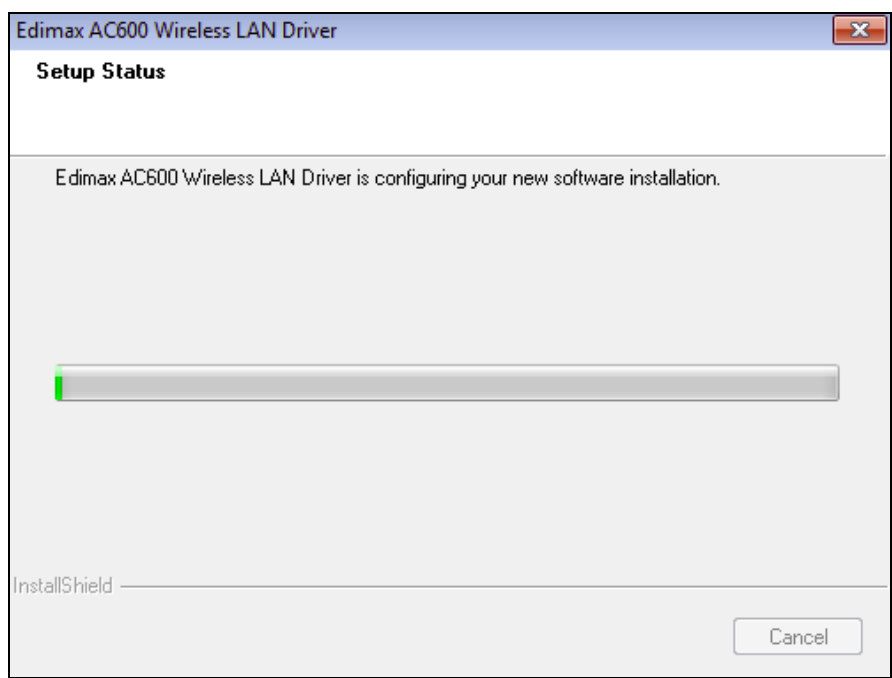

**5.** Antes de usar el adaptador inalámbrico, deberá reiniciar el ordenador. Después de completar la instalación, se le preguntará si desea reiniciar el ordenador ahora o posteriormente. Pulse "Finalizar" para continuar.

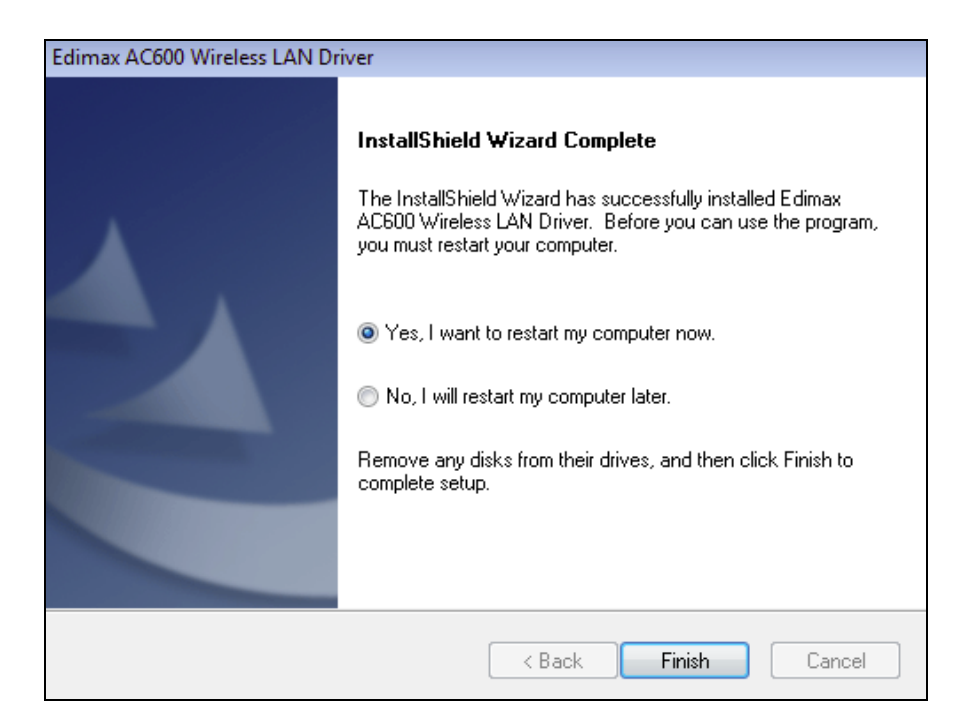

**6.** Después de reiniciar el ordenador, el EW-7811UAC/DAC estará instalado y será completamente funcional. Deshabilite cualesquiera otros adaptadores según se describe en **VI. Deshabilitación de adaptadores de red.** A continuación, los usuarios de Windows pueden conectarse a una red Wi-Fi como de costumbre. Para consultar las instrucciones, véase **VII. Uso del adaptador.**

### <span id="page-9-0"></span>**III-2. Desinstalación del controlador**

### <span id="page-9-1"></span>**III-2-1. Windows XP/Vista/7**

**1.** Vaya a **Inicio > Programas > Edimax Wireless LAN > Desinstalar.**

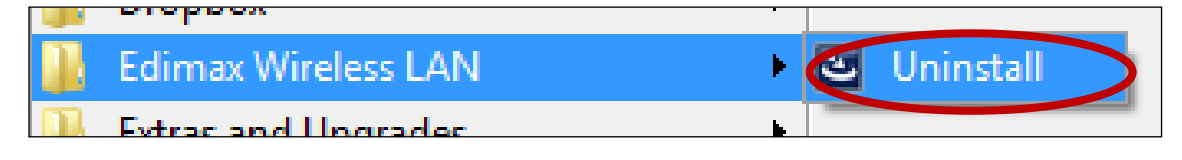

**2.** Siga las instrucciones que aparecen en la pantalla. El asistente de desinstalación le guiará a lo largo del proceso.

#### <span id="page-9-2"></span>**III-2-2. Windows 8/8.1**

**1.** Haga clic con el botón secundario en la pantalla de **Inicio** y pulse el icono "Todas las aplicaciones" en la esquina inferior derecha.

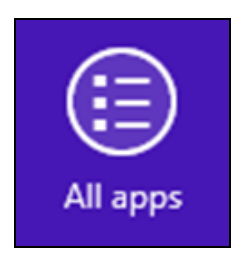

**2.** Busque la categoría Edimax Wireless LAN, seleccione "Desinstalar" y siga las instrucciones que aparecen en la pantalla.

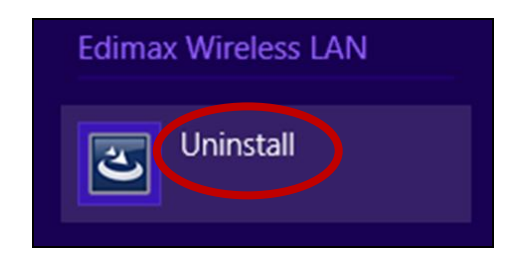

# <span id="page-10-0"></span>*IV. Mac OS*

<span id="page-10-1"></span>**IV-1. Instalación del controlador**

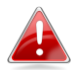

*Asegúrese de seleccionar la carpeta correcta para su versión de Mac OS. Para comprobar su versión de Mac OS, haga clic en el logotipo de Apple de la parte superior izquierda de su escritorio y vaya a "Acerca de este Mac".*

**1.** Abra la carpeta "Wlan\_11ac\_USB\_MacOS10…" para ver su versión de Mac OS X (10.4 - 10.9) y haga doble clic en el archivo "Installer.pkg" para abrir el asistente de instalación del controlador.

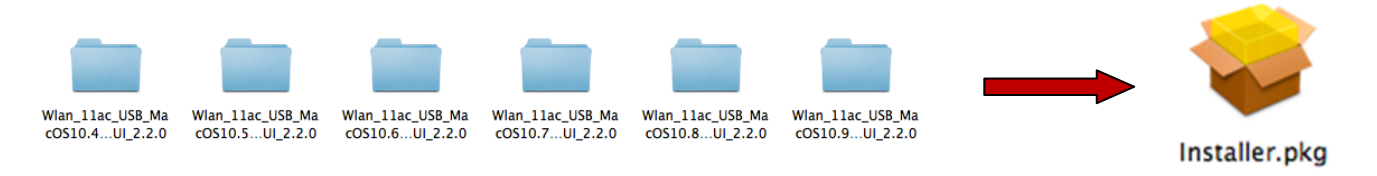

**2.** Haga clic en "Continuar" para pasar al siguiente paso.

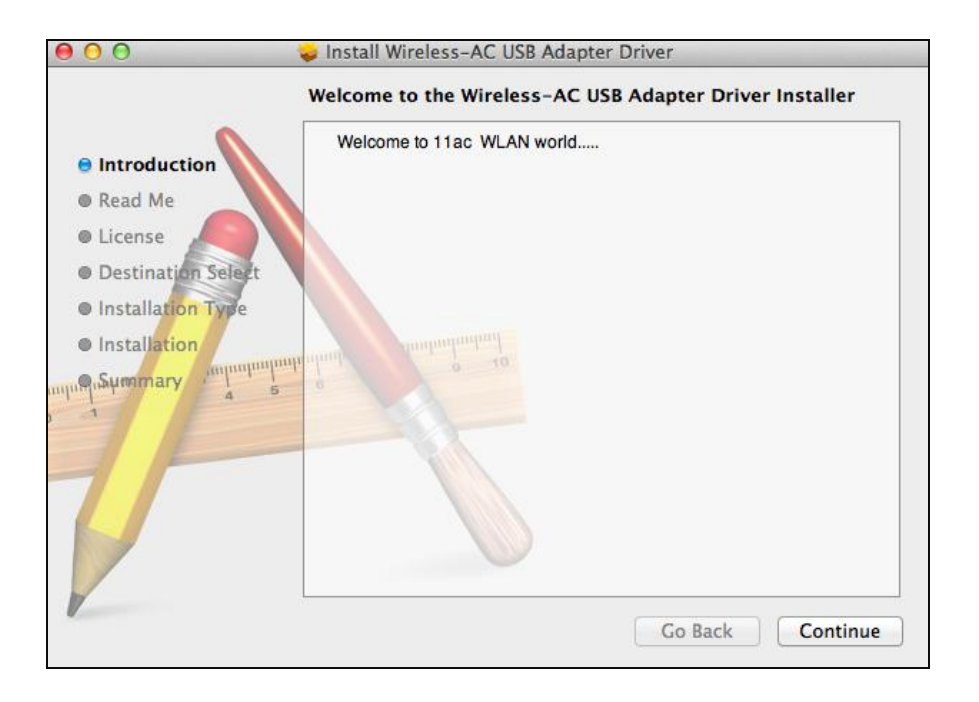

**3.** La siguiente pantalla muestra información importante, léala detenidamente (después de instalar el controlador, debe habilitar el adaptador inalámbrico en "Preferencias del sistema  $\rightarrow$  Red". Puede hacer clic en "Imprimir" o "Guardar" para imprimir/guardar esta información si la necesita, o las instrucciones se repiten en el **Paso.** 13) Haga clic en "Continuar" cuando esté listo para continuar.

*Si ya tiene instalada una versión anterior del software en su Mac, desinstálela antes de continuar.*

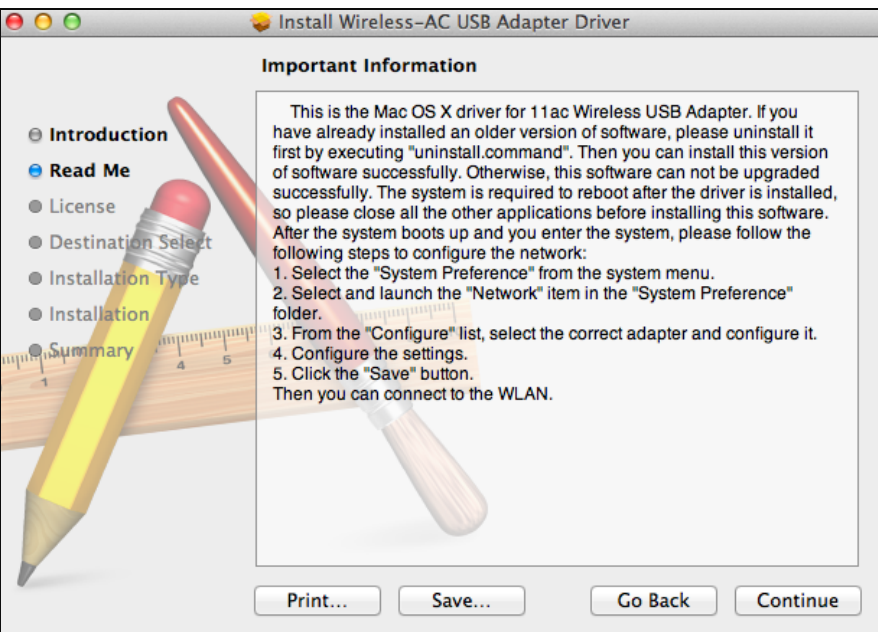

**4.** Seleccione una lengua (la lengua predeterminada es el inglés) y haga clic en "Continuar" para instalar el controlador.

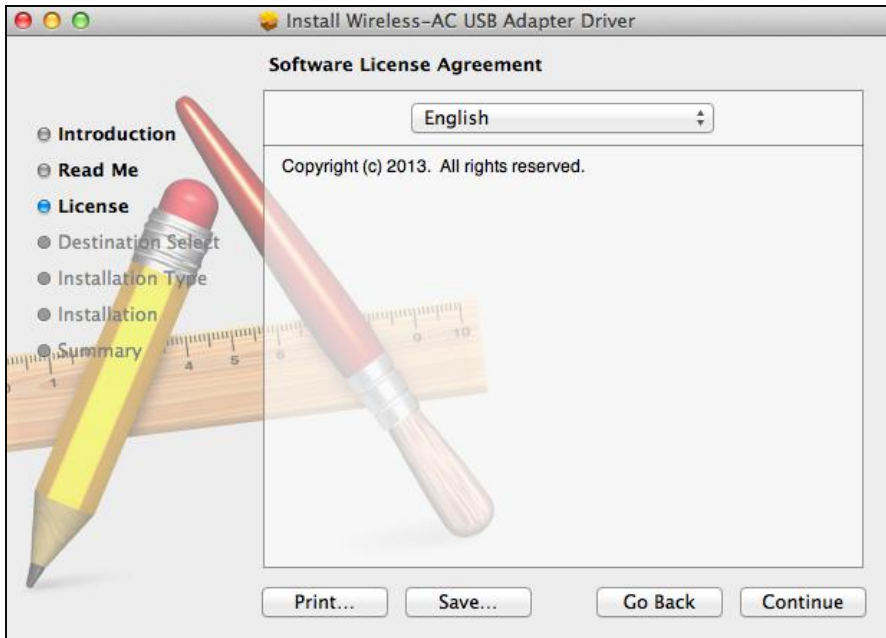

**5.** Para leer la licencia de software, haga clic en "Leer licencia" y después en "Aceptar" para confirmar que acepta las condiciones. Debe aceptar las condiciones para poder continuar con la instalación del software.

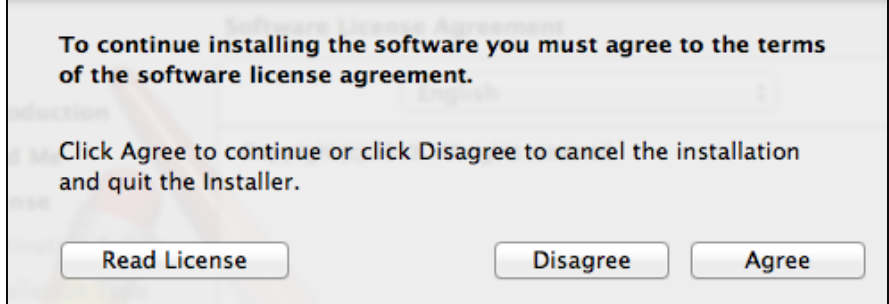

**6.** Si se le solicita, seleccione el usuario para el cual instalar el software y haga clic en "Continuar".

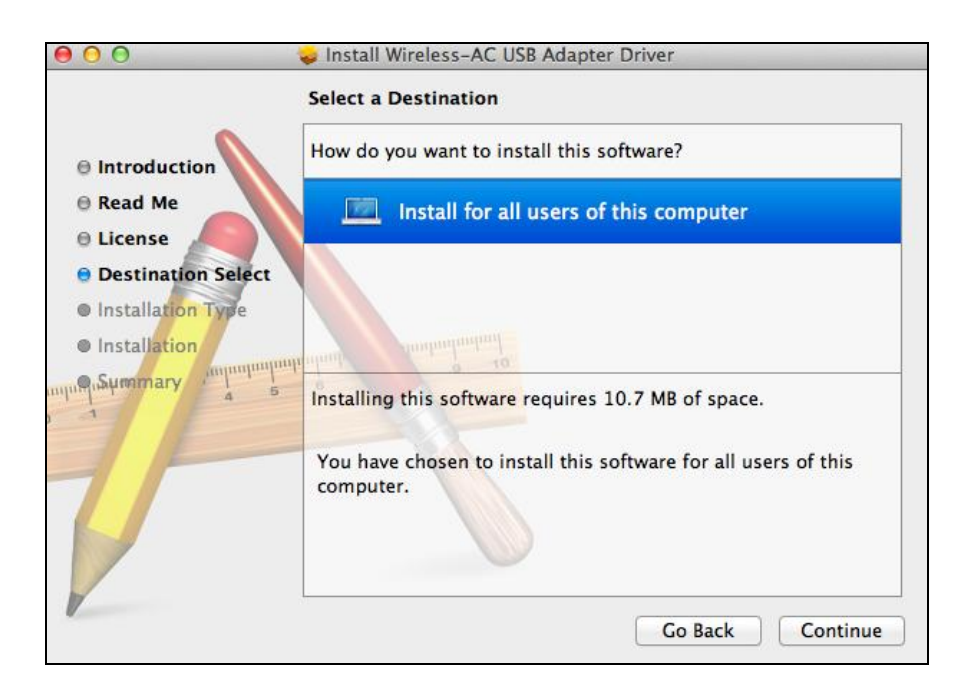

## **7.** Haga clic en "Instalar" para instalar el controlador.

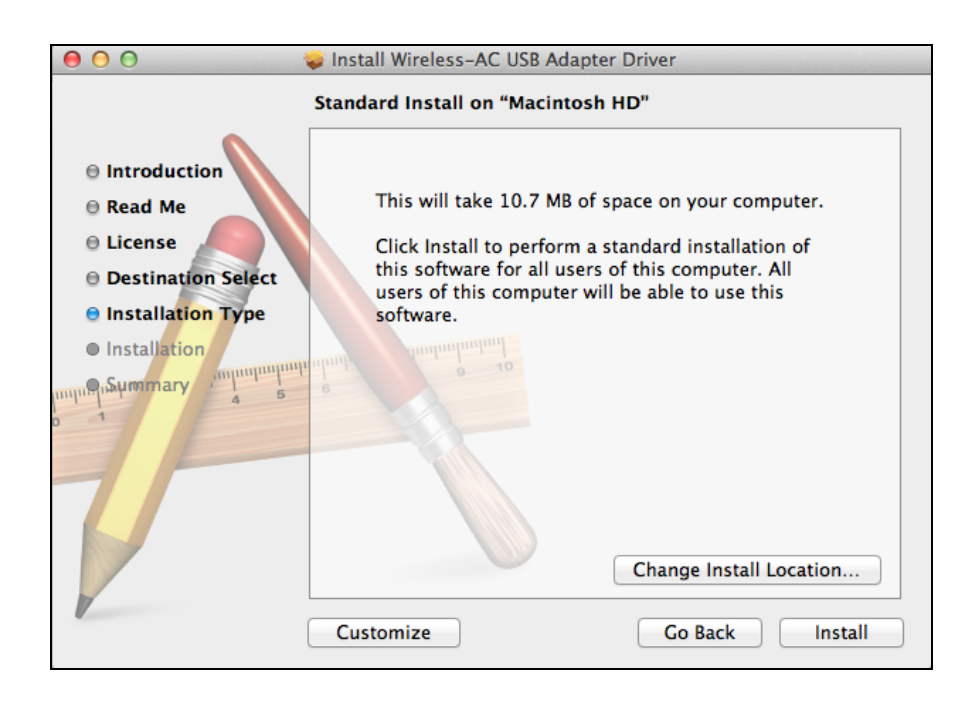

**8.** Posiblemente se le solicitará que escriba su contraseña del sistema o contraseña administrativa antes de empezar la instalación. Escriba la contraseña y haga clic en "Instalar software".

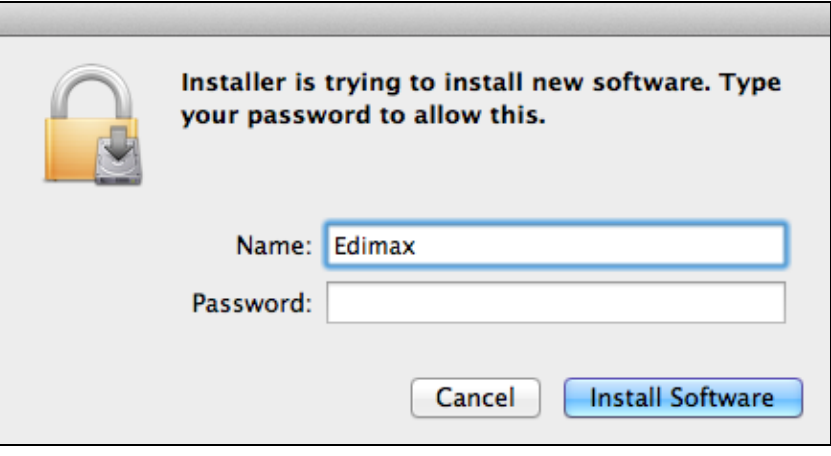

**9.** Se le pedirá que reinicie el ordenador una vez finalizada la instalación. Haga clic en "Seguir con la instalación" para continuar.

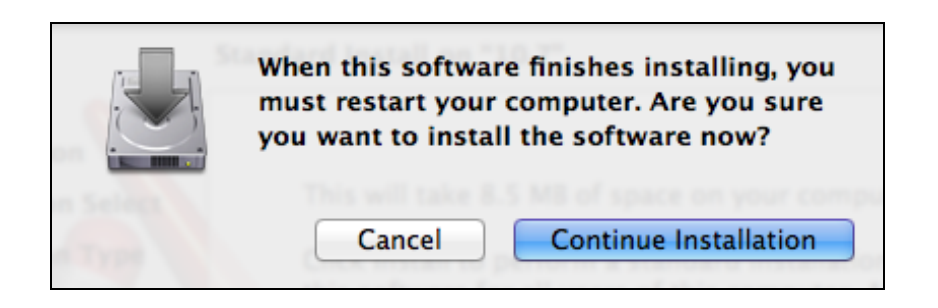

## **10.** Espere mientras se instala el controlador.

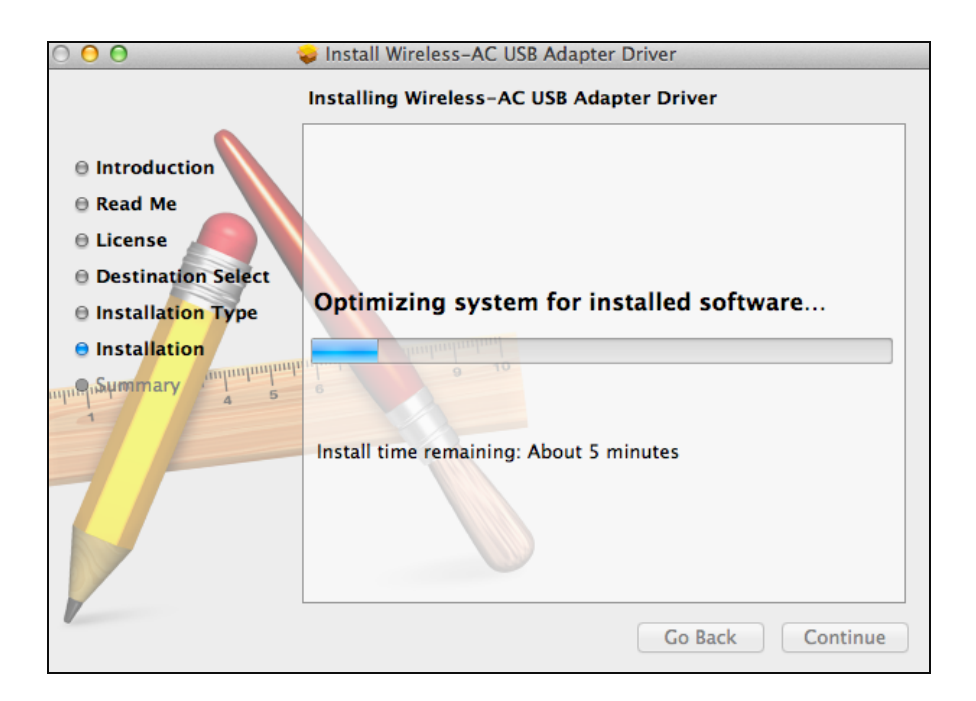

**11.** Una vez finalizada la instalación, aparecerá el siguiente mensaje en la pantalla informándole de que "La instalación se realizó correctamente". Haga clic en "Reiniciar" para reiniciar su Mac.

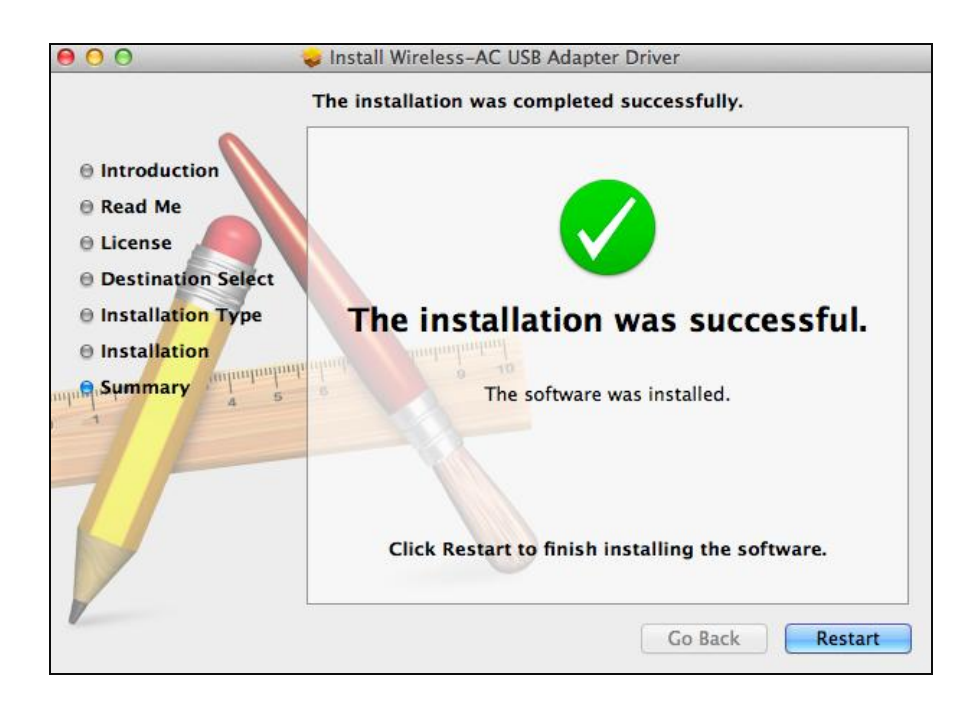

**12.** Cuando el adaptador está conectado a su Mac (después de reiniciar el sistema) se abrirá automáticamente la utilidad inalámbrica. No obstante, si ve el mensaje de abajo, deberá activar el adaptador en "Preferencias del sistema  $\rightarrow$  Red" como se ha mencionado anteriormente en **IV-1. Instalación del controlador** Paso 3.

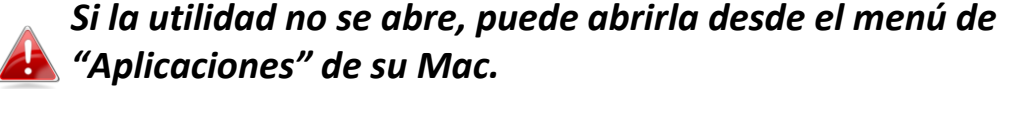

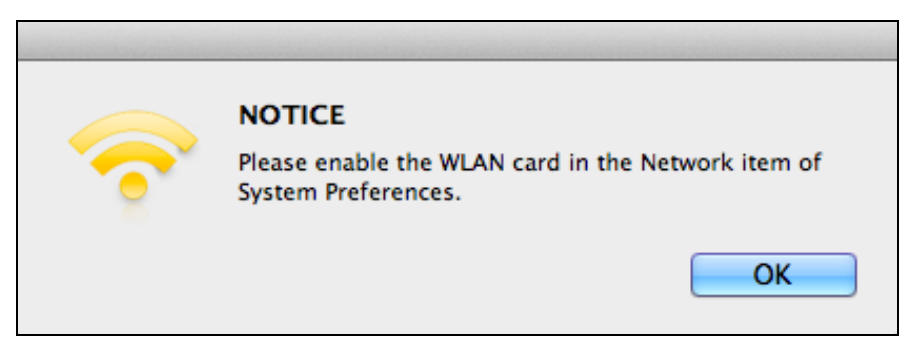

**13.** Vaya a "Preferencias del sistema  $\rightarrow$  Red", una ventana emergente mostrará que se ha detectado una nueva interfaz. Haga clic en "Aceptar" para cerrar la ventana y en "Aplicar" en la esquina inferior derecho del panel "Red".

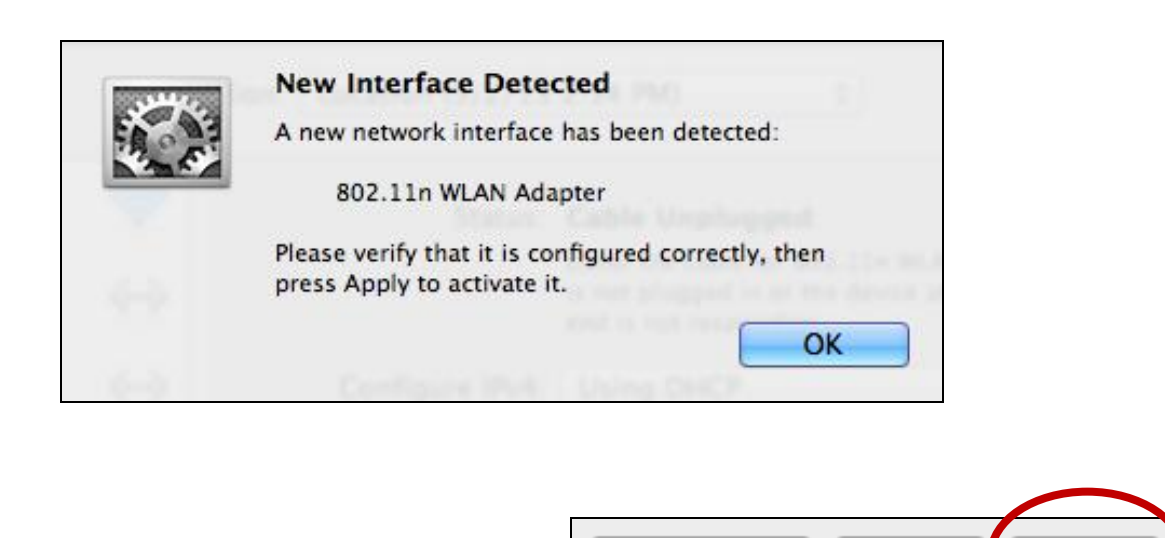

Assist me...

Revert

Apply

**14.** Después, deshabilite cualesquiera otros adaptadores según se describe en **VI. Deshabilitación de adaptadores de red.** Los usuarios de Mac pueden conectarse a una red Wi-Fi usando el software de utilidad suministrado. Para consultar las instrucciones, véase **VII. Uso del adaptador.**

#### <span id="page-16-0"></span>**IV-2. Desinstalación del controlador**

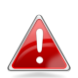

*Asegúrese de seleccionar la carpeta correcta para su versión de Mac OS. Para comprobar su versión de Mac OS, haga clic en el logotipo de Apple de la parte superior izquierda de su escritorio y vaya a "Acerca de este Mac".*

**1.** Abra la carpeta "Wlan\_11ac\_USB\_MacOS10…" de su versión de Mac OS X (10.4 - 10.9).

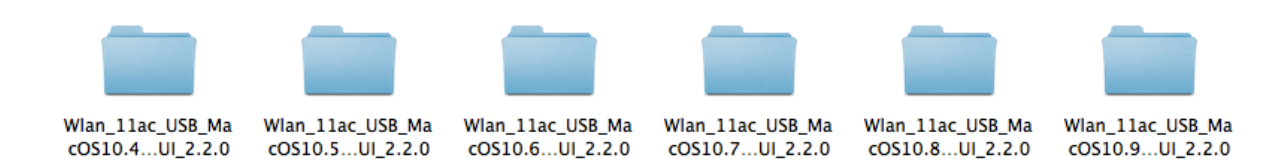

**2.** Haga doble clic en el archivo "Comando de desinstalación" y siga las instrucciones que aparecen en la pantalla.

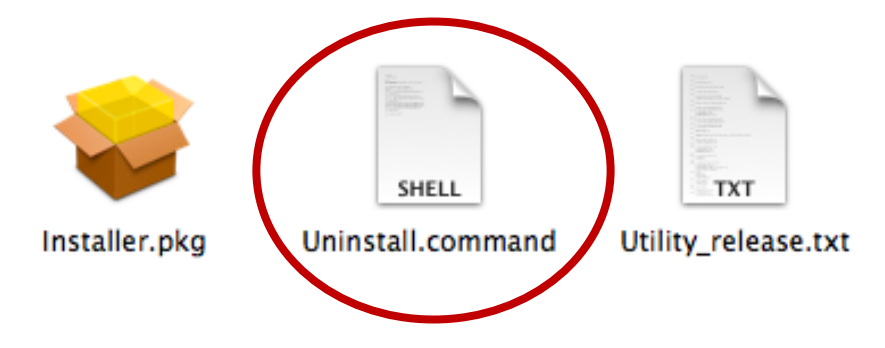

# <span id="page-17-0"></span>*V. Linux*

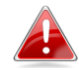

*Las siguientes instrucciones son un ejemplo de instalación de Linux usando Ubuntu 12.04. El proceso puede variar de acuerdo con su sistema operativo.*

<span id="page-17-1"></span>**V-1. Instalación del controlador**

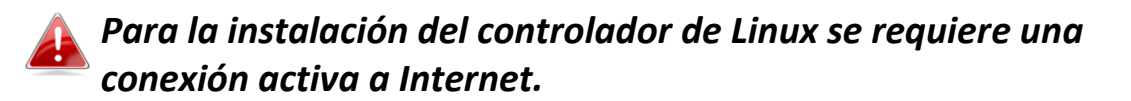

- **1.** Asegúrese de que su ordenador esté conectado a Internet.
- **2.** Haga clic en "Dash Home" y escriba "terminal". Haga clic en el icono "terminal".

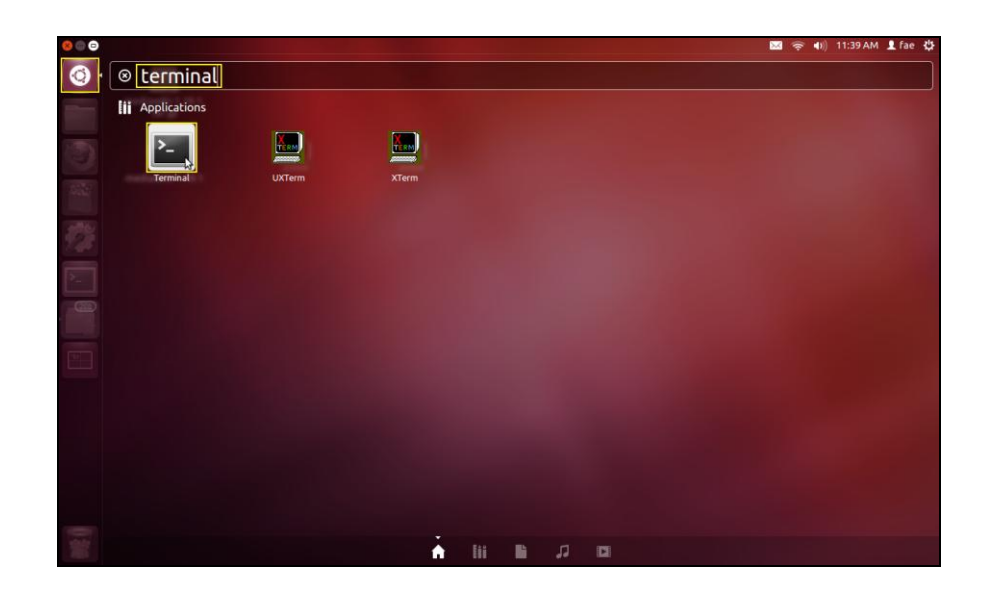

**3.** Ejecute el comando de abajo para descargar el paquete necesario para crear el controlador.

### **sudo apt-get install build-essential**

Escriba la contraseña de administrador y después **"y"** para instalar el paquete gcc.

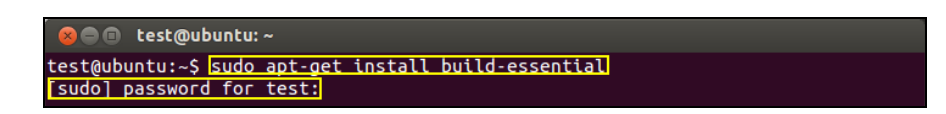

**4.** Cambie al directorio "Home" y escriba el siguiente comando (donde "test" es su nombre de usuario de inicio de sesión):

**cd /home/test**

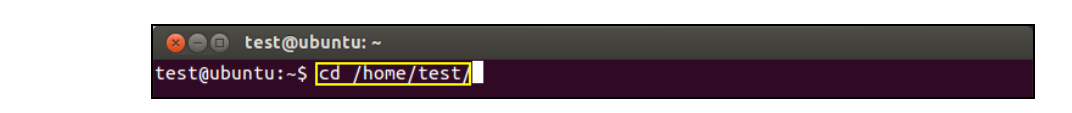

**5.** Extraiga el controlador usando el siguiente comando:

### **tar vxzf rtl8812AU\_linux\_v4.2.0\_6952.20130315.tar.gz**

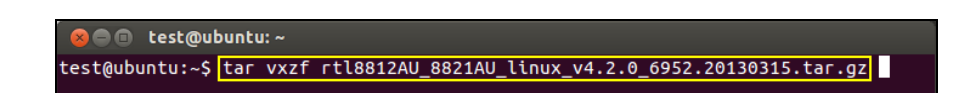

**6.** Compruebe el file extraído con el comando "Is":

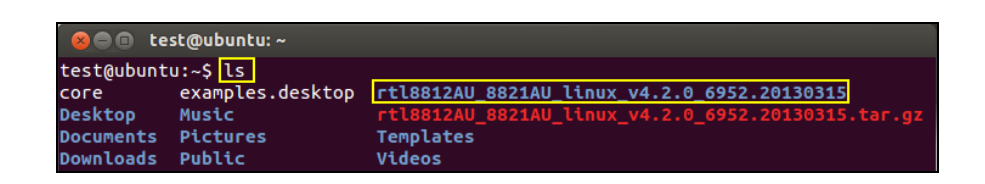

**7.** Cambie a la carpeta del controlador y ejecute el siguiente comando:

### **cd rtl8812AU\_8821AU\_linux\_v4.2.0\_6952.20130315**

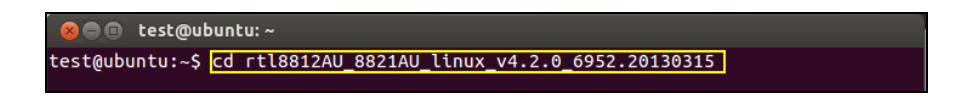

**8.** Crear el controlador. Ejecute el siguiente comando y escriba la contraseña.

**sudo make**

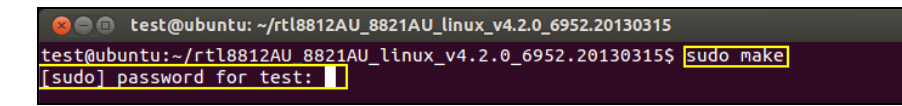

**9.** Ejecute el siguiente comando para cargar el controlador:

#### **sudo insmod 8821au.ko**

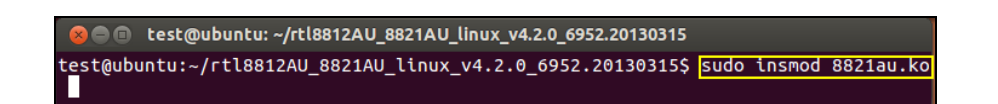

**10.** Enchufe el EW-7811UAC/DAC en su ordenador y pulse "Reiniciar".

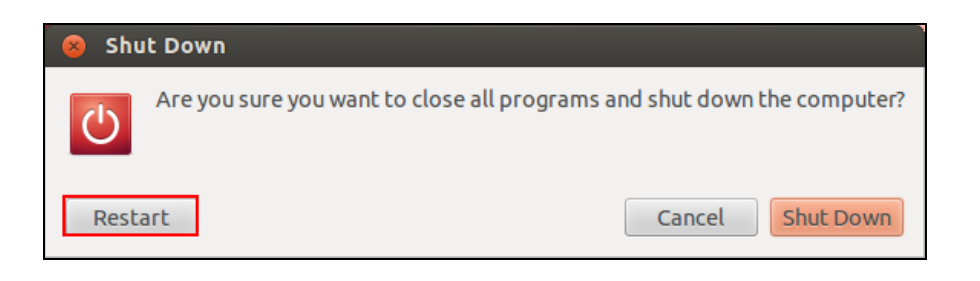

**11.** Después que Ubuntu se haya reiniciado, haga clic en "Dash Home" y escriba "red". Haga clic en el icono de "red" como se muestra abajo.

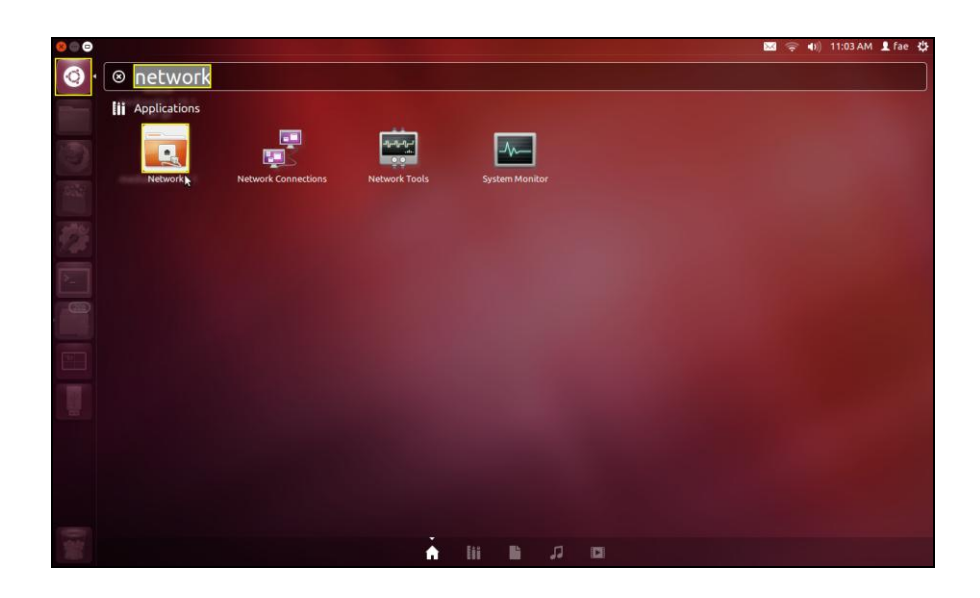

**12.** Haga clic en "Inalámbrico" y después en el icono para abrir el menú desplegable etiquetado como "Nombre de red". Seleccione la red a la que desee conectarse e introduzca la información de seguridad necesaria.

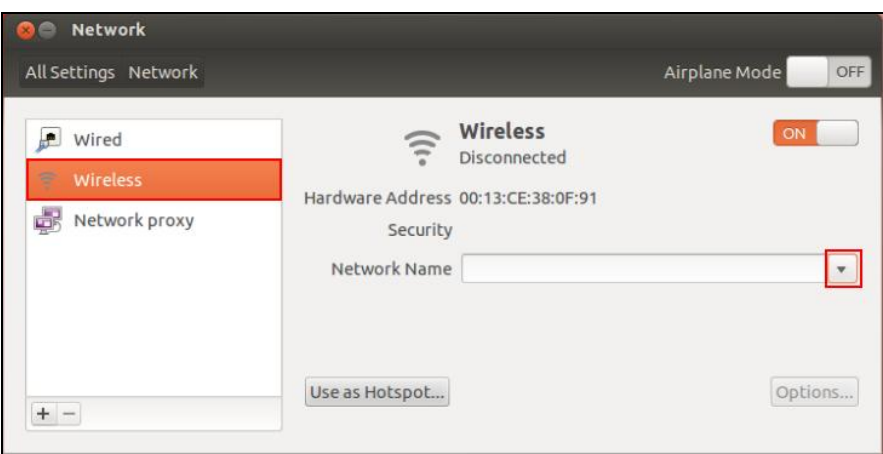

**13.** La pantalla "Red" mostrará "Conectado" para indicar que se ha establecido una conexión, como se muestra abajo.

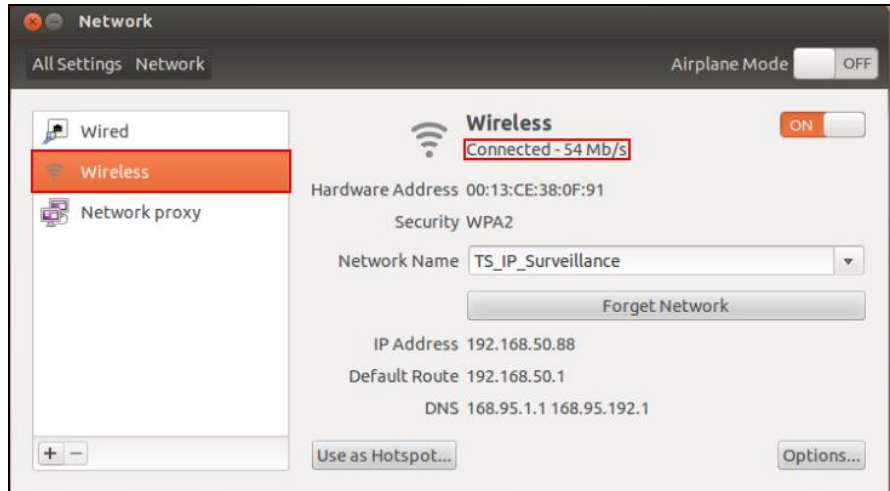

### <span id="page-21-0"></span>**V-1. Desinstalación del controlador**

**1.** Haga clic en "Dash Home" y escriba "terminal". Haga clic en el icono "terminal".

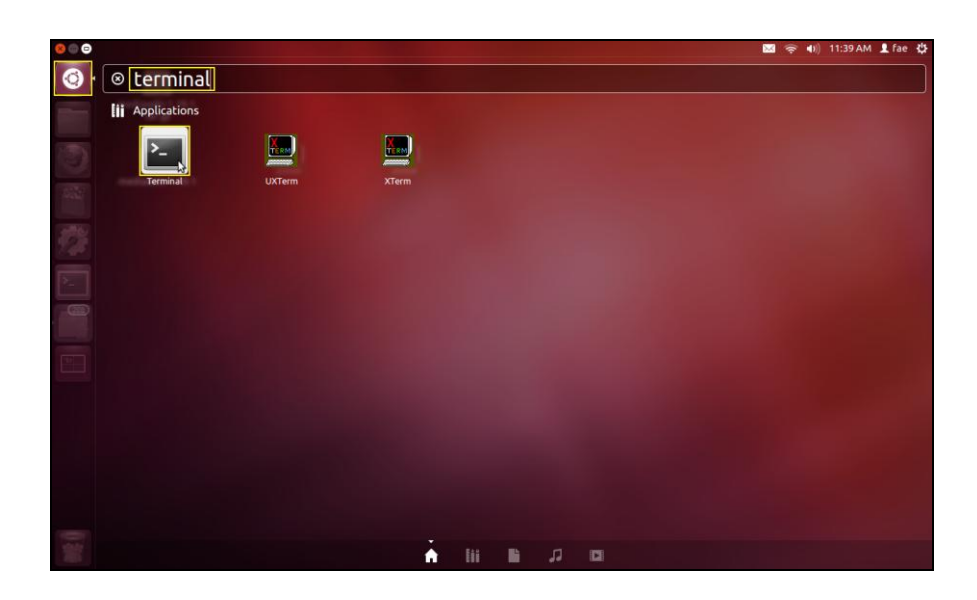

**2.** Cambie al directorio:

## **cd /home/test/rtl8812AU\_8821AU\_linux\_v4.2.0\_6952.20130315/**

**3.** Ejecute el siguiente comando para desinstalar el controlador:

#### **sudo make.clean**

# <span id="page-22-0"></span>*VI. Deshabilitación de adaptadores de red*

Para asegurarse de que su adaptador USB funcione correctamente, se recomienda deshabilitar todos los adaptadores de redes inalámbricas instalados en su ordenador. Si no está seguro de cómo hacerlo, consulte el manual de usuario de su ordenador o siga las instrucciones facilitadas a continuación.

#### <span id="page-22-1"></span>**V-1. Windows XP**

Vaya a **Inicio > Panel de control > Conexiones de red.** Haga clic con el botón secundario en adaptador de red y seleccione "**Deshabilitar"**.

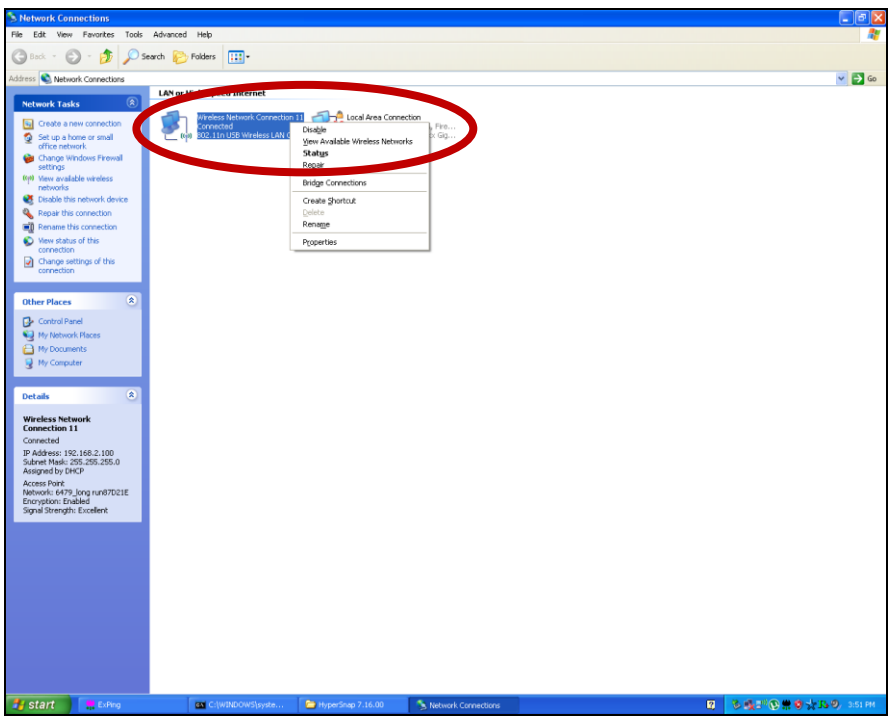

#### <span id="page-23-0"></span>**VI-2. Windows Vista**

Vaya a **Inicio > Panel de Control**. Seleccione **Ver el estado y las tareas de red > Ver estado** y seleccione **Deshabilitar**.

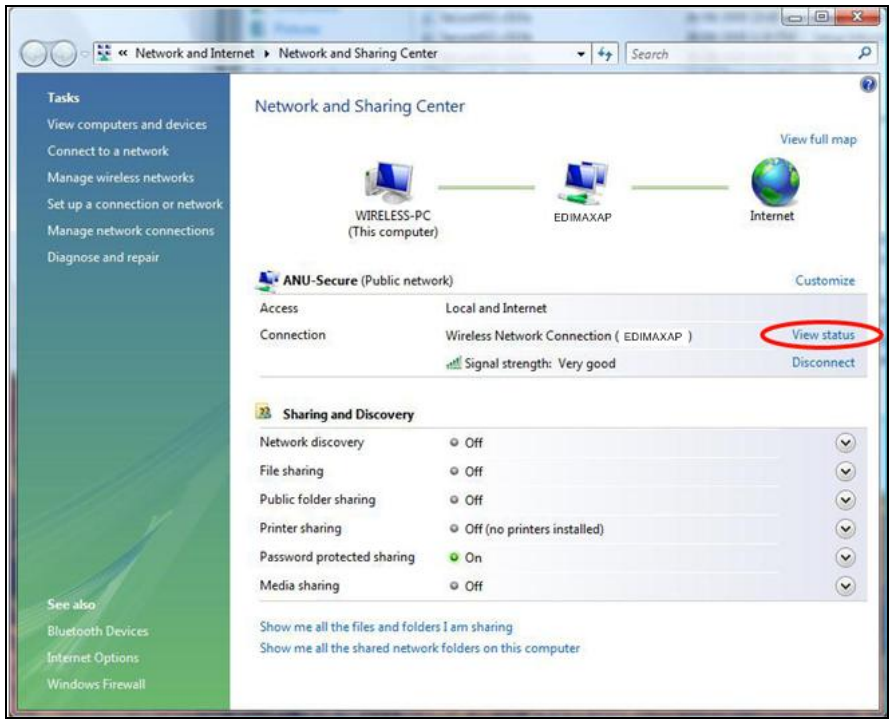

#### <span id="page-23-1"></span>**VI-3. Windows 7**

Vaya a **Inicio > Panel de Control**. Seleccione **Ver el estado y las tareas de red > Conexión de red inalámbrica** y seleccione **Deshabilitar.**

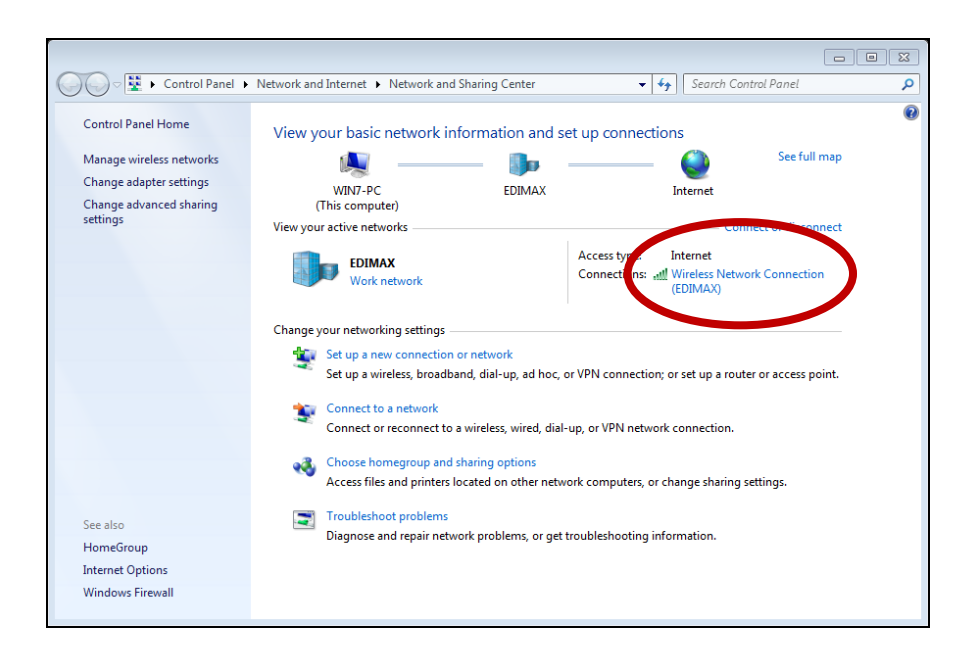

### <span id="page-24-0"></span>**VI-4. Windows 8/8.1**

- **1.** Cambie a modo escritorio haciendo clic con el cursor en el botón izquierdo de la pantalla de inicio de Windows 8. Vaya a **Explorador de archivos >** (haga clic con el botón secundario) **Redes > Propiedades > Cambiar configuración del adaptador.**
- **2.** Haga clic con el botón secundario en adaptador de red y seleccione "**Deshabilitar"**.

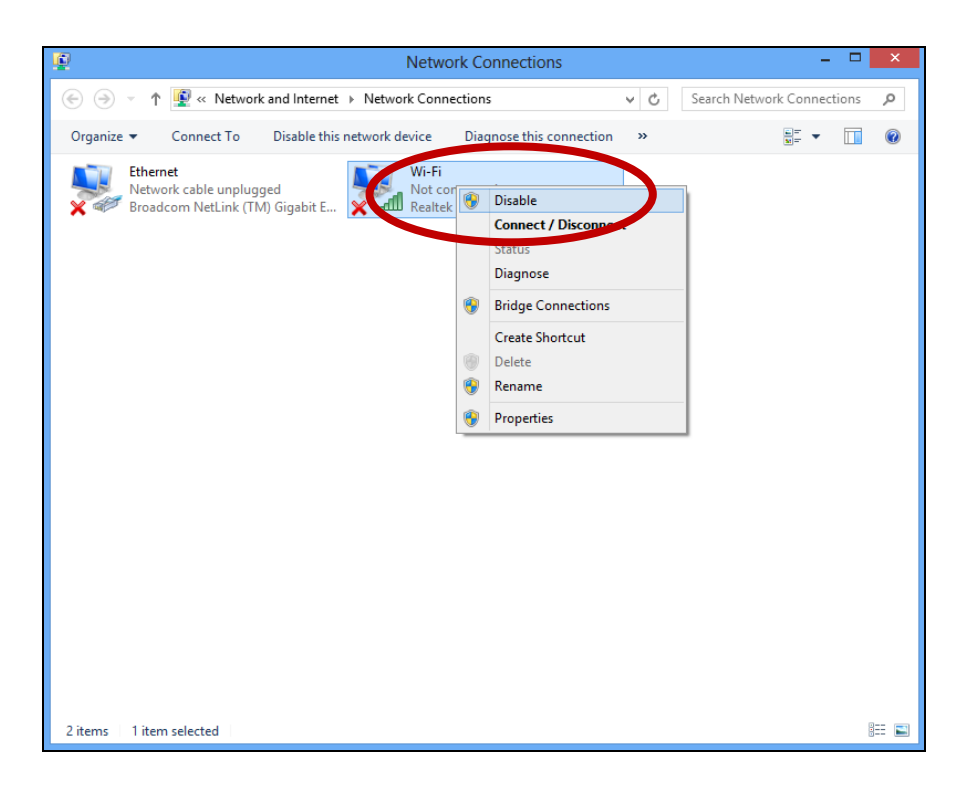

### <span id="page-25-0"></span>**VI-5. Mac**

**1.** Seleccione "Preferencias del sistema" del dock.

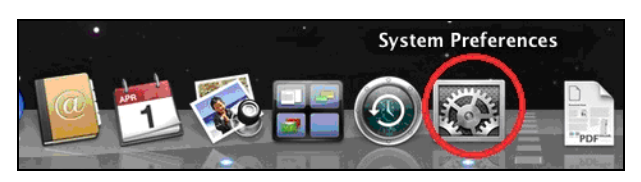

**2.** En "Preferencias del Sistema", seleccione "Red".

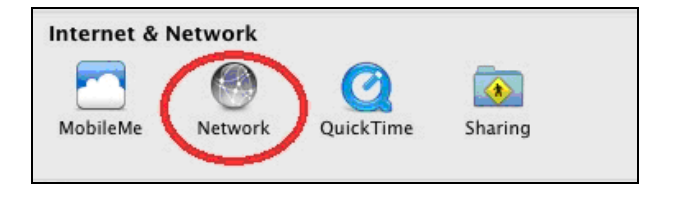

**3.** Aparecerán todas sus conexiones de red, como se muestra abajo. Seleccione "Wi-Fi" del panel a la izquierda.

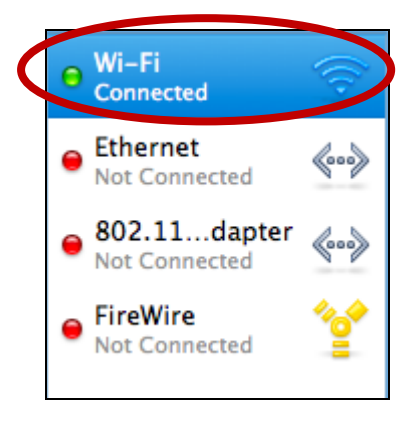

**4.** Haga clic en "Desactivar Wi-Fi" del panel principal.

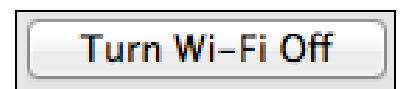

#### <span id="page-26-0"></span>**VI-6. Linux**

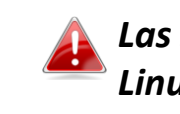

*Las siguientes instrucciones son un ejemplo de instalación de Linux usando Ubuntu 12.04. El proceso puede variar de acuerdo con su sistema operativo.*

**1.** Haga clic en el icono arriba a la derecha (que se muestra abajo) y seleccione "Configuración del sistema" del menú.

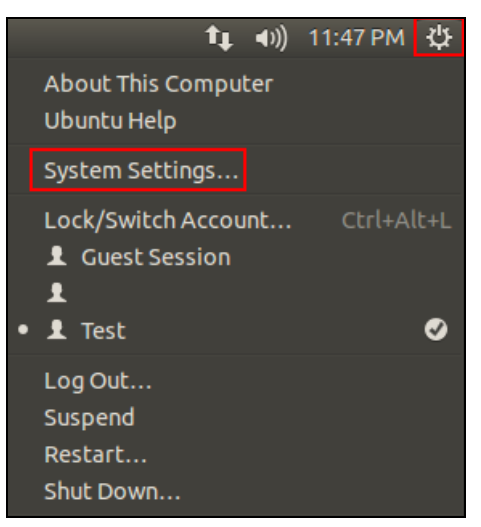

**2.** En la pantalla siguiente, haga doble clic en "Red" que figura en "Hardware".<br>N Hardware

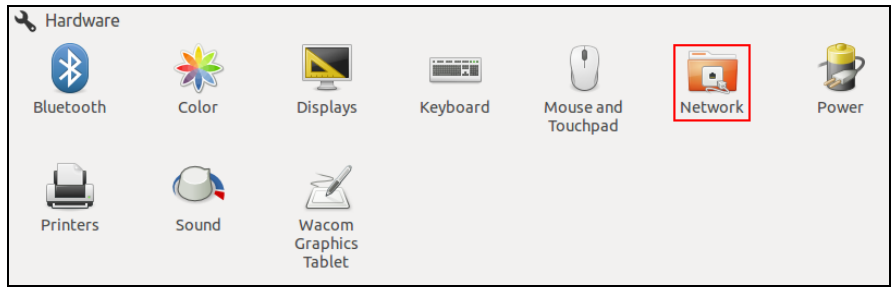

**3.** Seleccione un adaptador inalámbrico del panel de la izquierda, y haga clic en el botón "ON/OFF" a la derecha para deshabilitarlo.

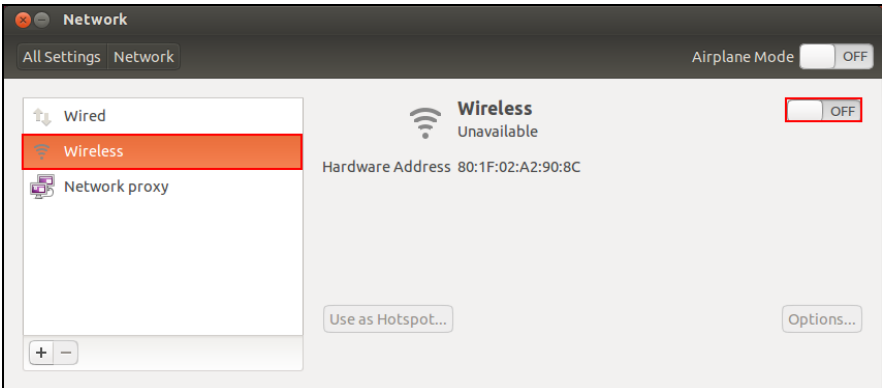

# <span id="page-27-0"></span>*VII. Uso del adaptador*

Después de instalar el controlador, si es necesario, deshabilite los otros adaptadores inalámbricos (véase **VI. Deshabilitación de adaptadores de red**), los usuarios de Windows pueden conectarse a una red Wi-Fi como de costumbre (véase abajo). Los usuarios de Mac deben conectarse a una red Wi-Fi usando el software de utilidad suministrado, como se describe en **VII-2. Mac.**

#### <span id="page-27-1"></span>**VII-1. Windows**

A continuación se muestra un ejemplo de cómo conectarse usando Windows Vista. El proceso puede variar ligeramente para otras versiones de Windows.

**1.** Haga clic en el icono de red (como en el ejemplo de abajo) de la bandeja del sistema y seleccione "Conectarse a una red".

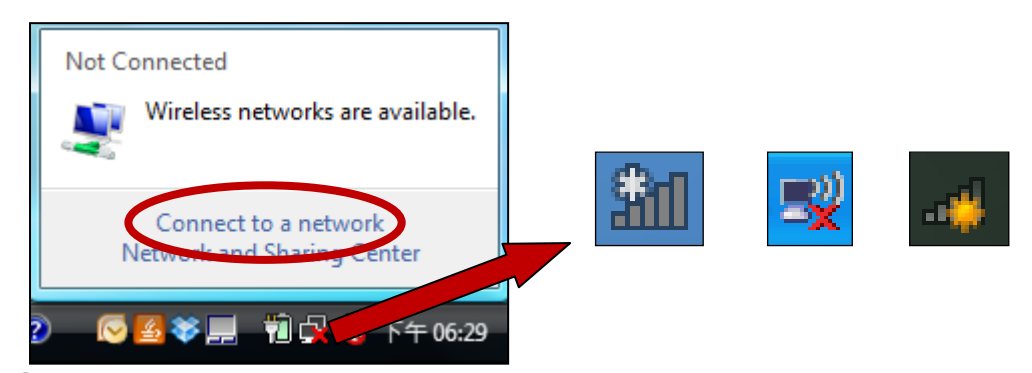

**2.** Busque el SSID de su red Wi-Fi y seleccione "Conectar". Si ha configurado su red con contraseña, se le solicitará que la introduzca.

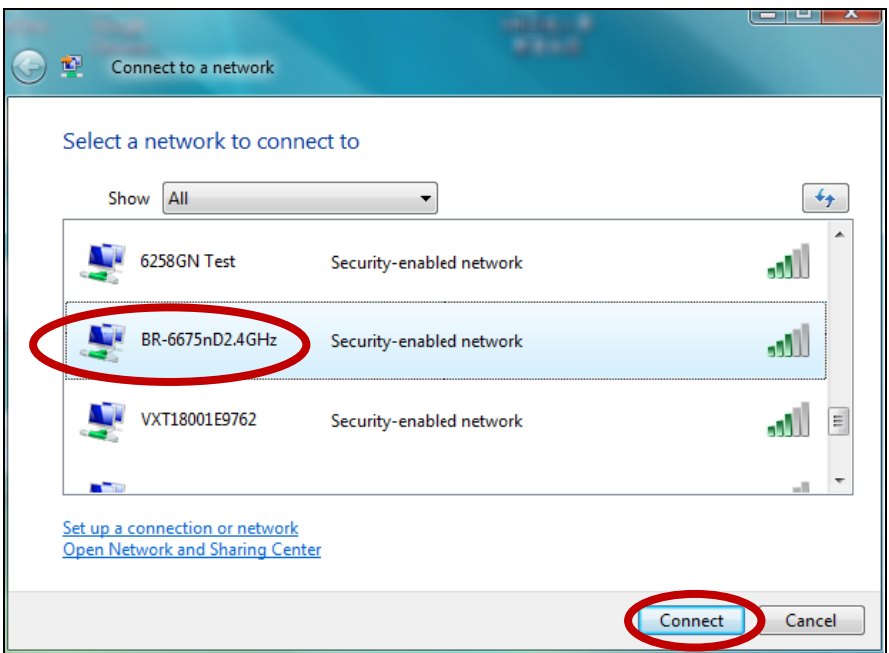

**3.** Una vez introducida correctamente su contraseña, se conectará con éxito a su red Wi-Fi.

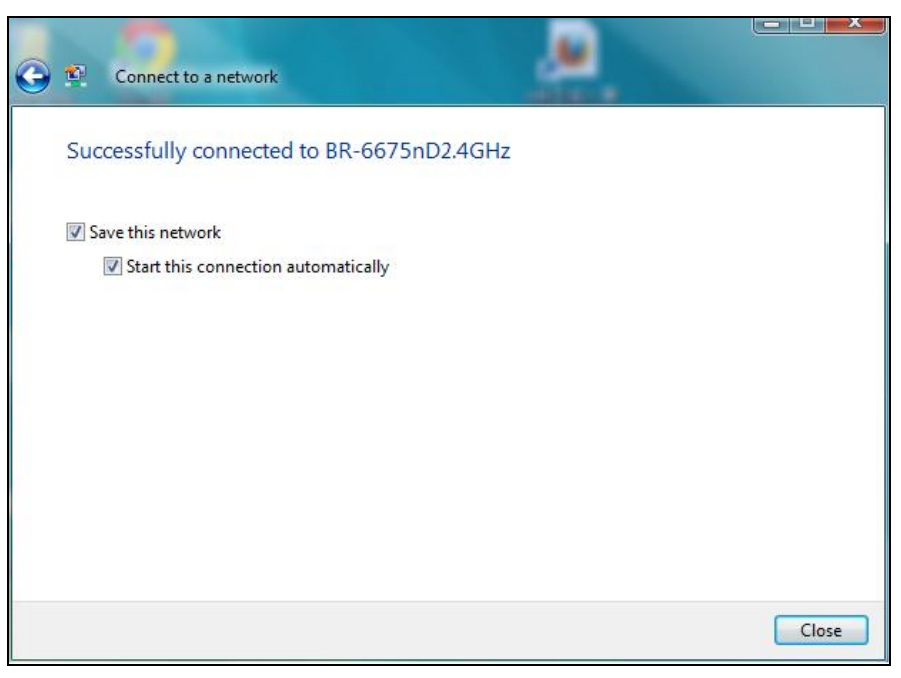

### <span id="page-28-0"></span>**VII-2. Mac: Conexión a una red Wi-Fi**

**1.** La utilidad inalámbrica se abrirá automáticamente cuando el adaptador esté conectado a su Mac.

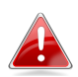

*Si la utilidad no se abre, puede abrirla desde el menú de "Aplicaciones" de su Mac.*

**2.** Haga clic en la pestaña "Red disponible"" de la utilidad inalámbrica. Seleccione una red Wi-Fi a la cual conectarse y haga clic en "Conectar".

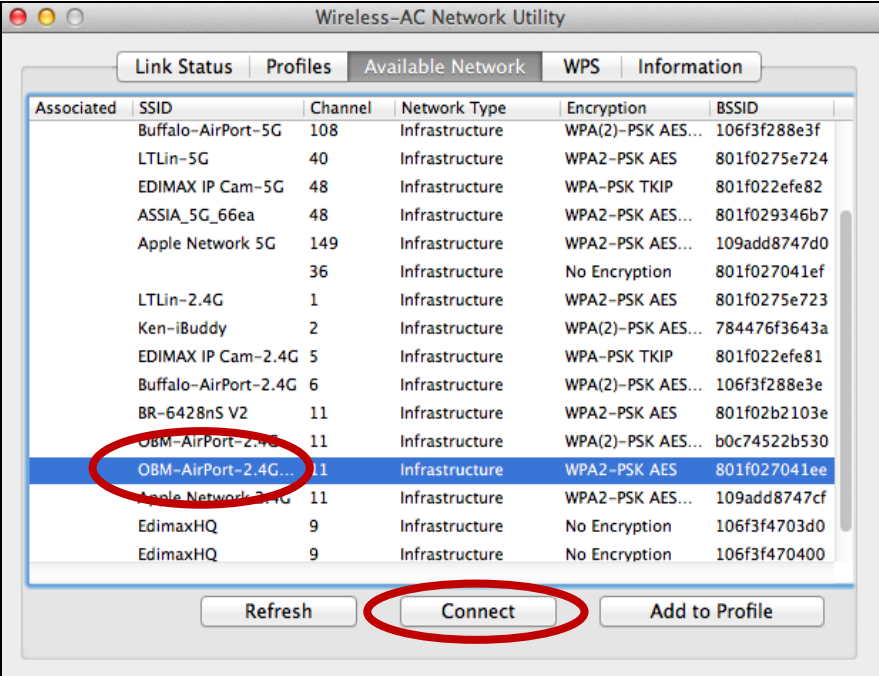

**3.** Introduzca la contraseña (clave de red) para la red Wi-Fi, confirme nuevamente la contraseña (clave de red) abajo y haga clic en "Aceptar".

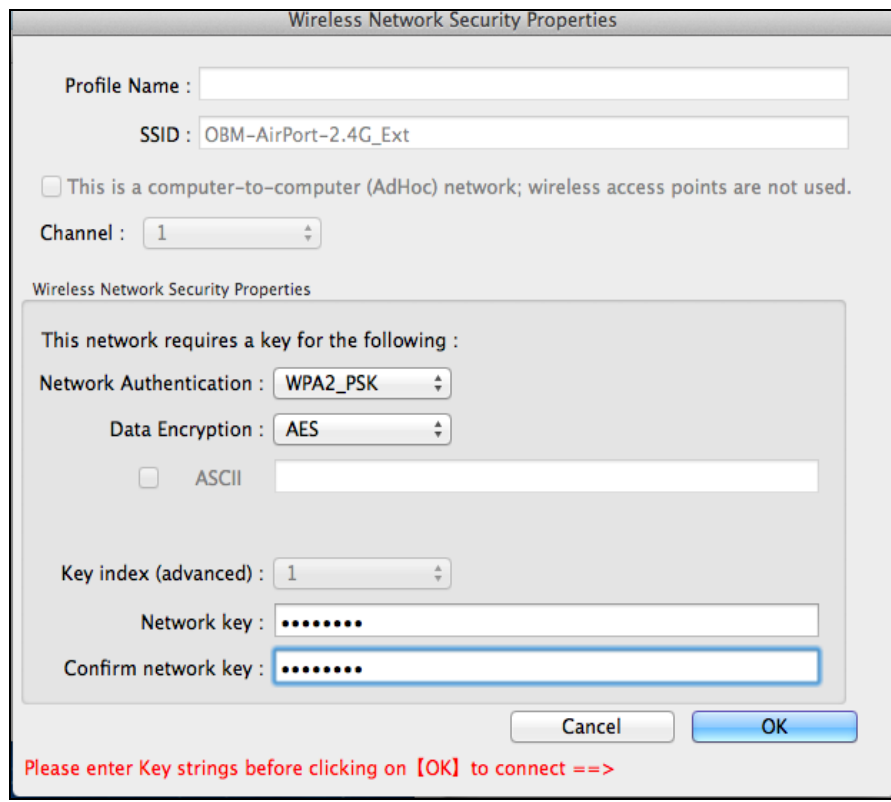

**4.** Después de introducir correctamente la contraseña, se conectará con éxito a su red Wi-Fi. Se mostrará un resumen de las conexiones en la página de "Estado de las conexiones", como se muestra abajo.

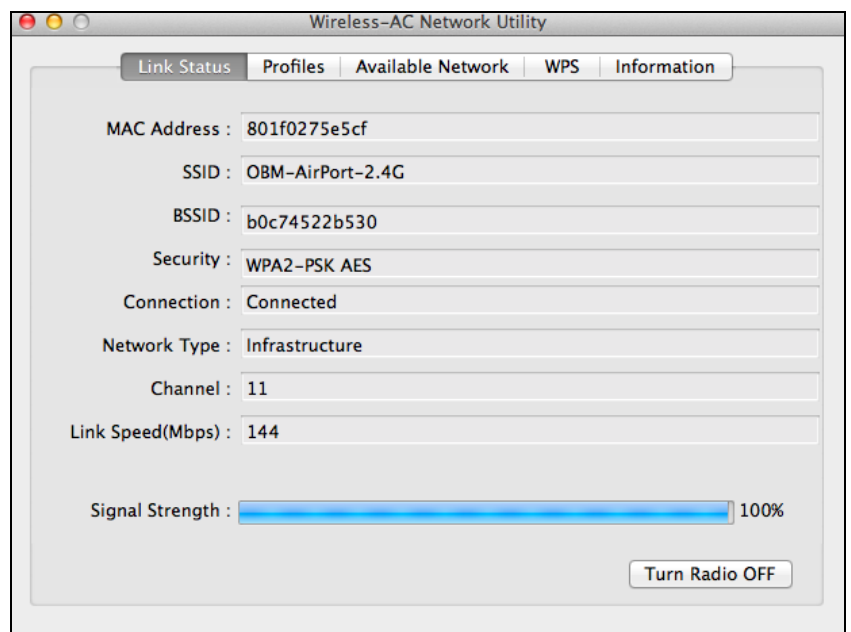

### <span id="page-30-0"></span>**VII-3. Mac: Utilidad de red inalámbrica**

La utilidad de red inalámbrica ofrece funciones para supervisar y configurar su conexión. Desplácese por la utilidad de red inalámbrica usando el menú de la parte superior de la ventana.

#### <span id="page-30-1"></span>**VII-3-1. Estado de vínculo**

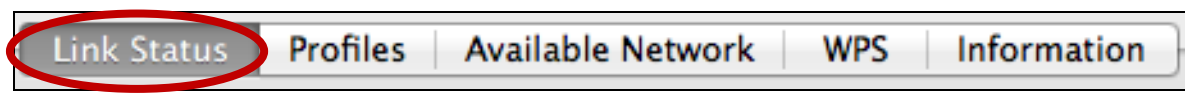

La página de "Estado de vínculo" muestra información sobre la conexión inalámbrica actual.

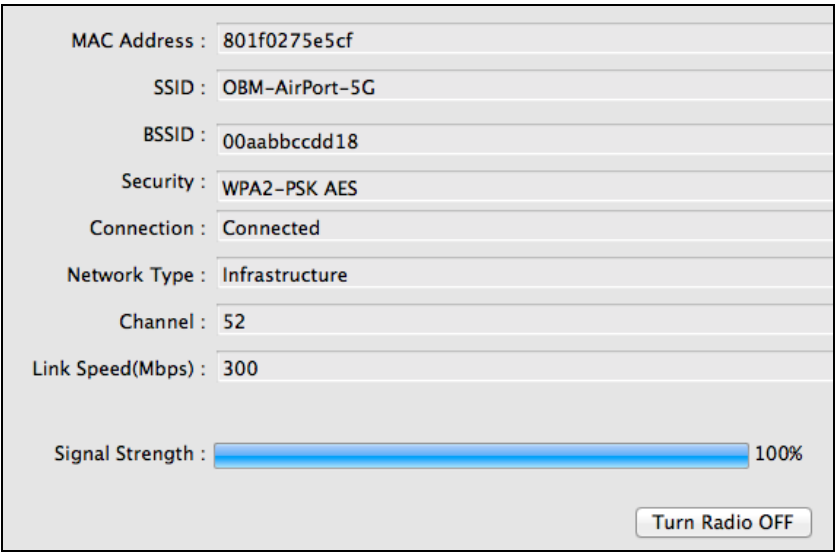

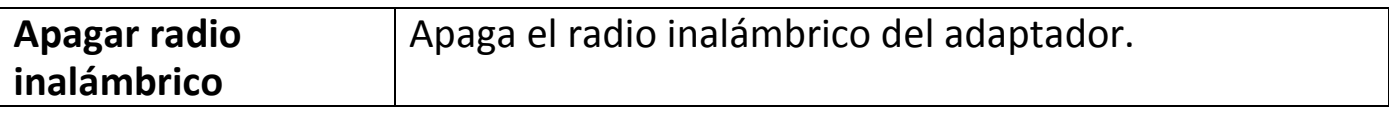

### <span id="page-30-2"></span>**VII-3-2. Perfiles**

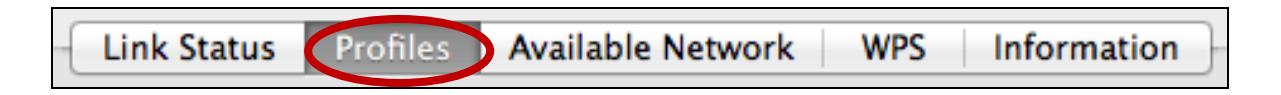

La pantalla "Perfiles" le permite guardar diferentes configuraciones de conexión Wi-Fi como "Perfiles". Los perfiles existentes se muestran en "Lista de perfiles".

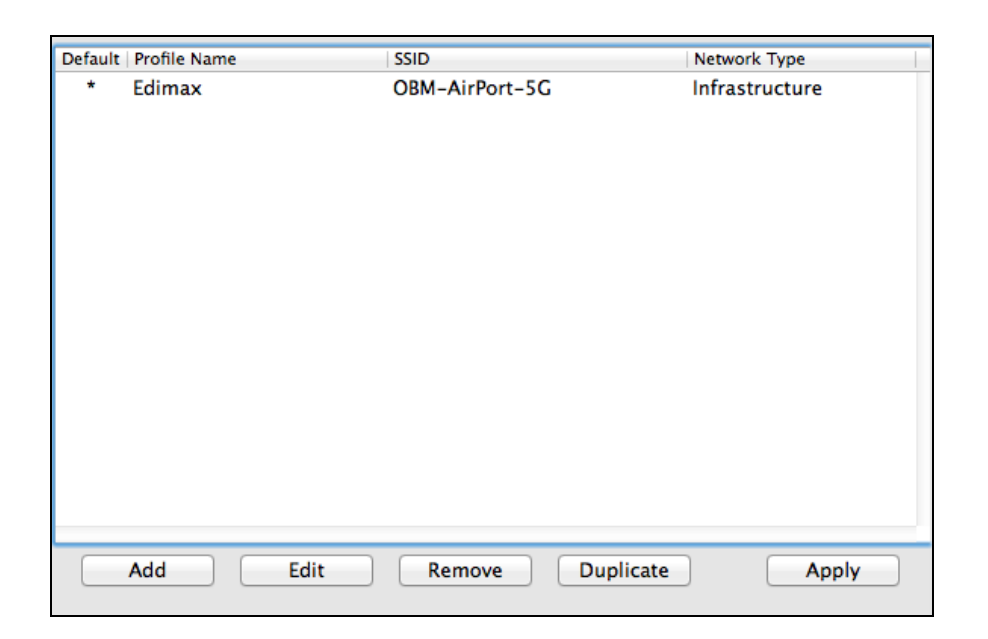

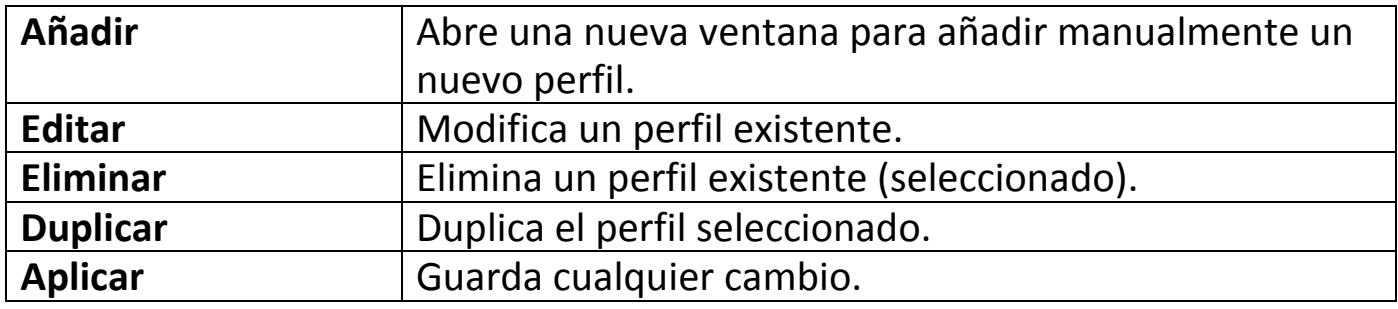

### **Añadir un perfil**

Al seleccionar "Añadir", se abre una nueva ventana. Introduzca el nombre de perfil y el SSID, junto con la información de seguridad, y haga clic en "Aceptar".

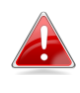

*También puede añadir un nuevo perfil desde la pantalla de "Red disponible".*

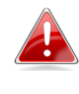

*También es compatible con redes AdHoc – compruebe que la casilla con la etiqueta "Este es un equipo a equipo (AdHoc network)…" y seleccione un canal.*

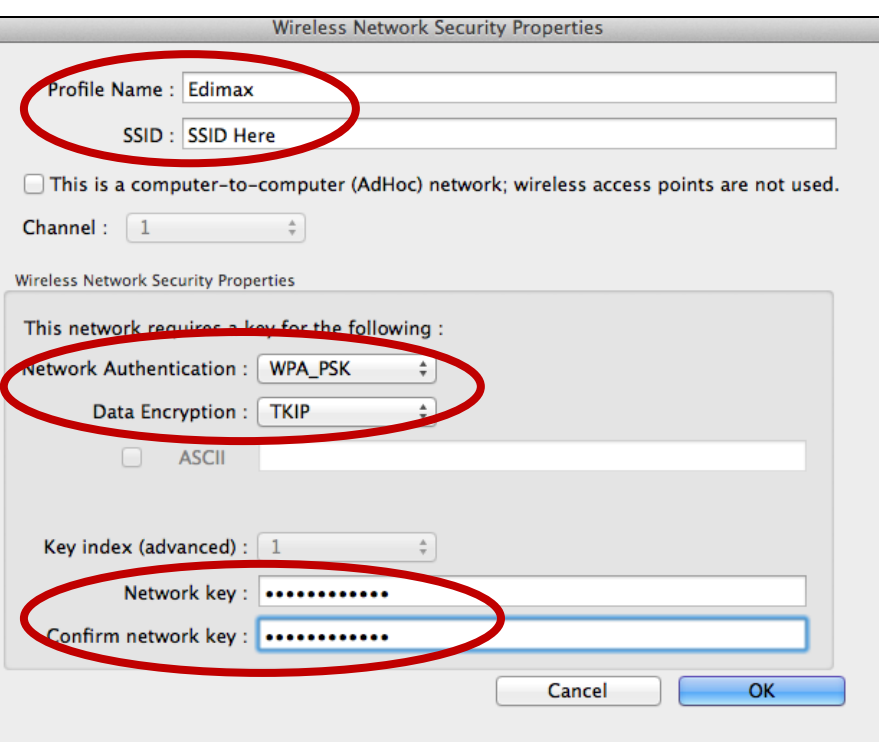

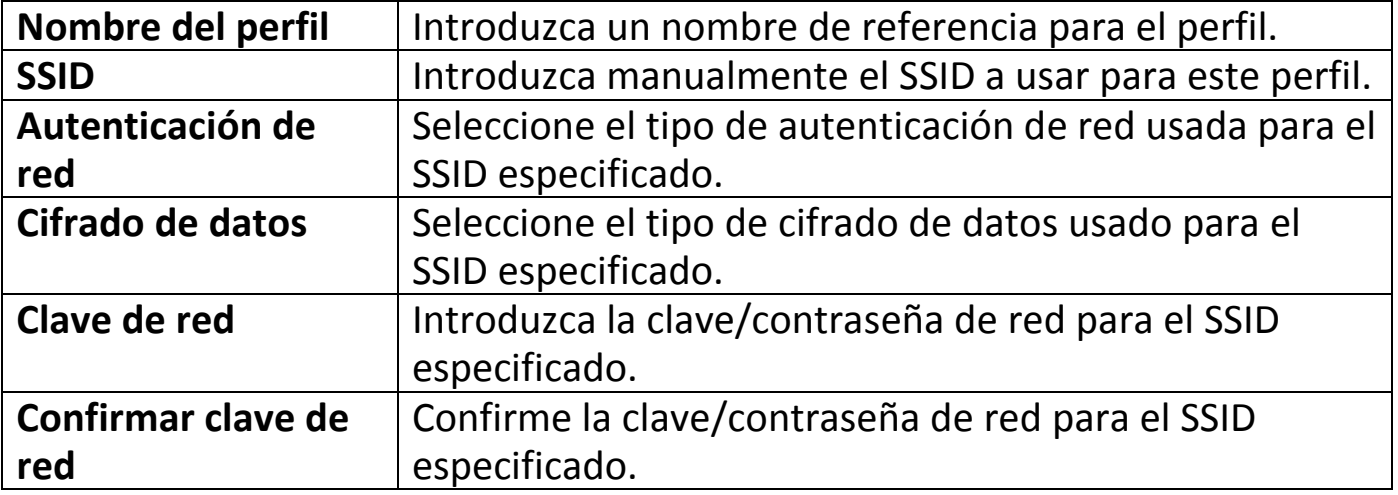

## <span id="page-33-0"></span>**VII-3-3. Red disponible**

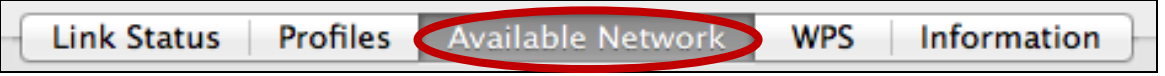

La pantalla de "Red disponible" muestra una lista de todas las redes Wi-Fi disponibles dentro de su alcance, con varias categorías de información acerca de cada red.

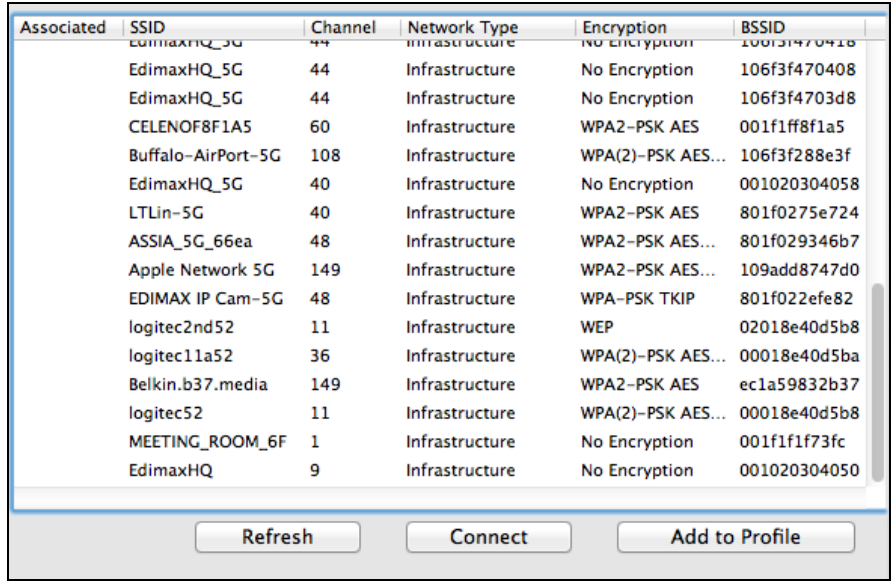

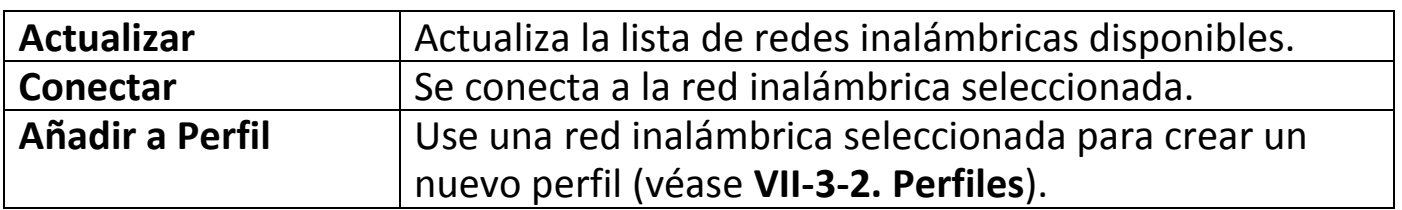

#### <span id="page-34-0"></span>**VII-3-4. WPS**

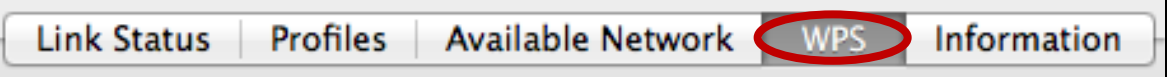

La configuración Wi-Fi protegida es un modo simple y alternativo de establecer conexiones entre dispositivos WPS compatibles. Los dispositivos de red inalámbricos más modernos presentan un botón WPS incorporado, que activa la WPS en dichos dispositivos. Cuando la WPS está activada en modo y tiempo correctos para dos dispositivos compatibles, estos se conectan automáticamente entre sí.

La WPS también puede activarse mediante la interfaz web de usuario de un dispositivo, obteniendo el mismo efecto que pulsar físicamente el botón WPS (conocido como PBC o "configuración de botón de comando").

La WPS con código PIN es una variación adicional de la WPS que puede activarse desde la interfaz web de usuario de un dispositivo e incluye el uso de un código PIN entre los dos dispositivos para identificación y comprobación.

La página WPS muestra información sobre la Configuración Inalámbrica Protegida (WPS), incluida una lista de puntos de acceso WPS disponibles. Las instrucciones para configurar la WPS PBC y la WPS con código PIN están incluidas abajo, seguidas por una descripción de cada elemento en esta página:

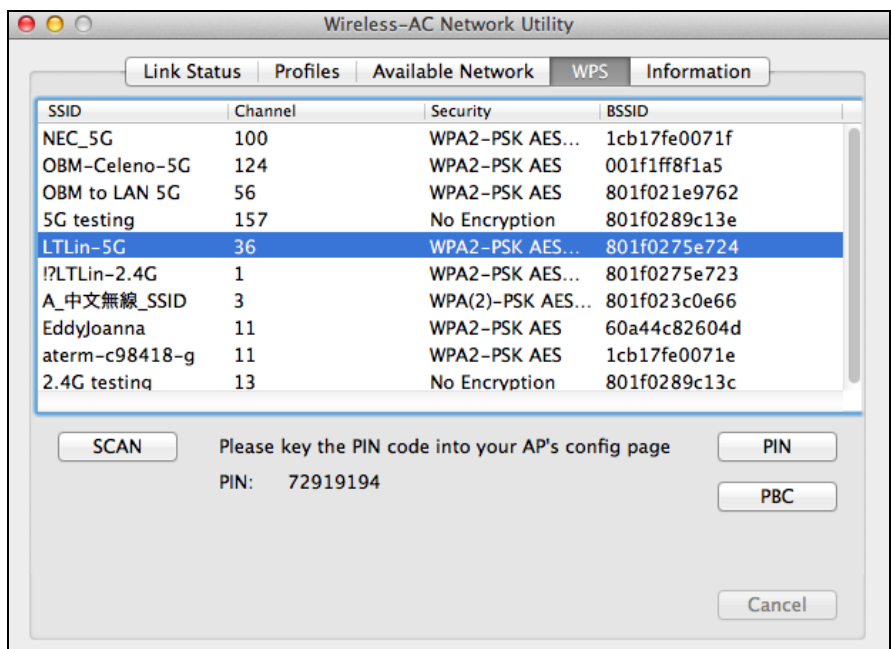

## <span id="page-35-0"></span>**PBC: Configuración de botón de comando**

La WPS PBC puede ejecutarse desde esta página siguiendo los pasos siguientes:

**1.** Pulse y mantenga pulsado el botón WPS de su **enrutador/punto de acceso inalámbrico** durante el tiempo necesario para activar la WPS.

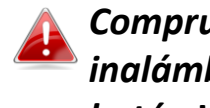

*Compruebe las instrucciones de su enrutador/punto de acceso inalámbrico para saber cuánto tiempo debe mantener pulsado el botón WPS para activar la WPS.*

**2. En el plazo de dos minutos**, haga clic en el botón "PBC", al fondo a la izquierda de la página "WPS". El adaptador inalámbrico establecerá una conexión con el enrutador/punto de acceso inalámbrico.

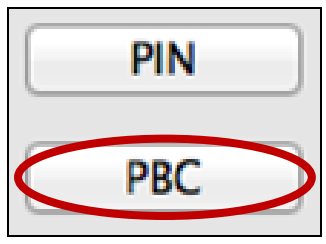

### <span id="page-35-1"></span>**WPS con código PIN**

La WPS con código PIN incluye el uso adicional de un código PIN entre dispositivos. Esta función es útil para fines de identificación y comprobación en entornos inalámbricos con dispositivos con varios enrutadores/puntos de acceso inalámbricos.

**1.** El código PIN del adaptador inalámbrico está listado al fondo, en el centro de la página "WPS", cerca del "PIN". Vaya a la interfaz web de usuario de su enrutador/punto de acceso inalámbrico e introduzca el código PIN del adaptador inalámbrico en la posición correcta, y active el código PIN de la WPS de su enrutador/adaptador inalámbrico.

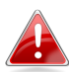

*Consulte las instrucciones de su enrutador/punto de acceso inalámbrico para saber cómo acceder a la interfaz web de usuario y dónde ingresar el código PIN.*

> Please key the PIN code into your AP's config page PIN: 72919194

**2.En el plazo de dos minutos**, seleccione su enrutador/punto de acceso inalámbrico de la lista "WPS AP" como se muestra abajo y haga clic en el botón "PIN" al fondo a la izquierda de la página "WPS". El adaptador inalámbrico establecerá una conexión con el enrutador/punto de acceso inalámbrico.

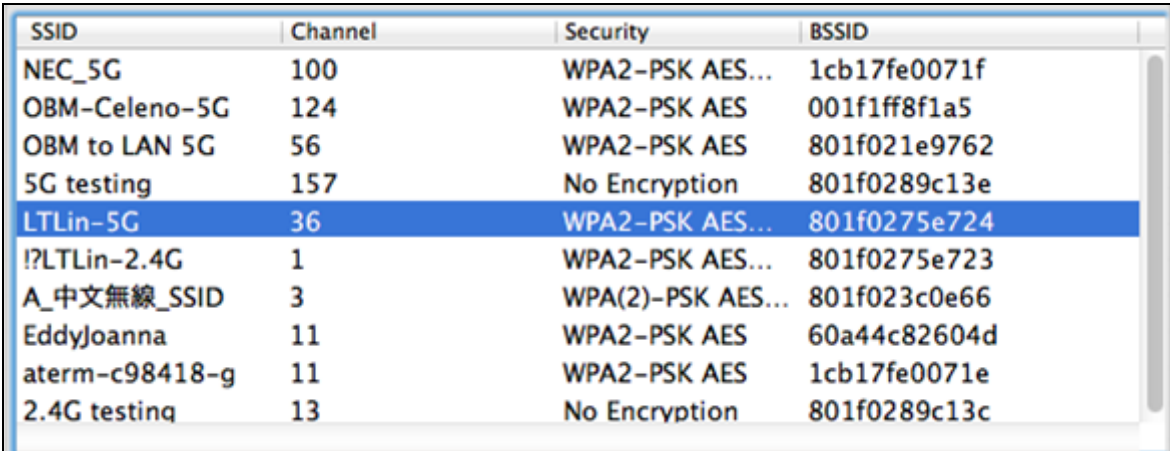

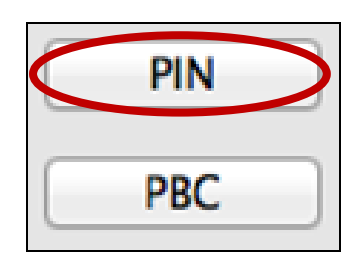

A continuación se proporciona una descripción general de elementos de la página "WPS":

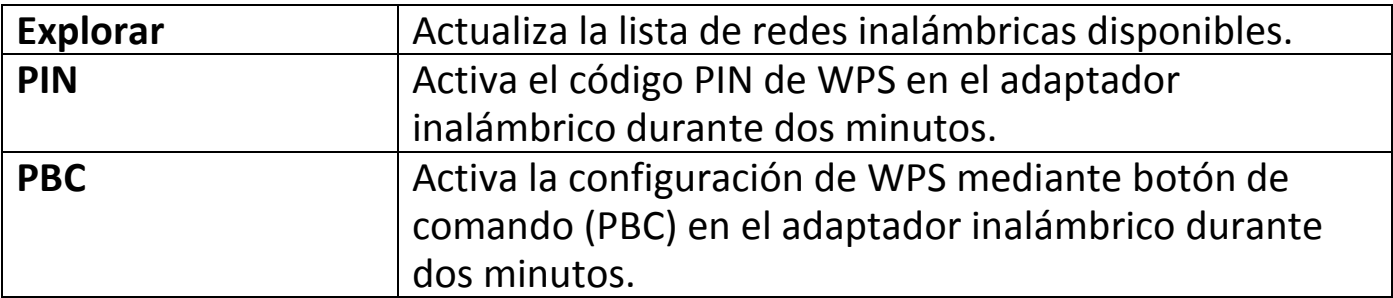

<span id="page-37-0"></span>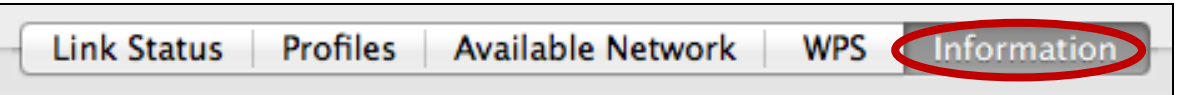

La pantalla "Información" muestra diferente información, como, por ejemplo, la versión de la utilidad de red inalámbrica y del controlador.

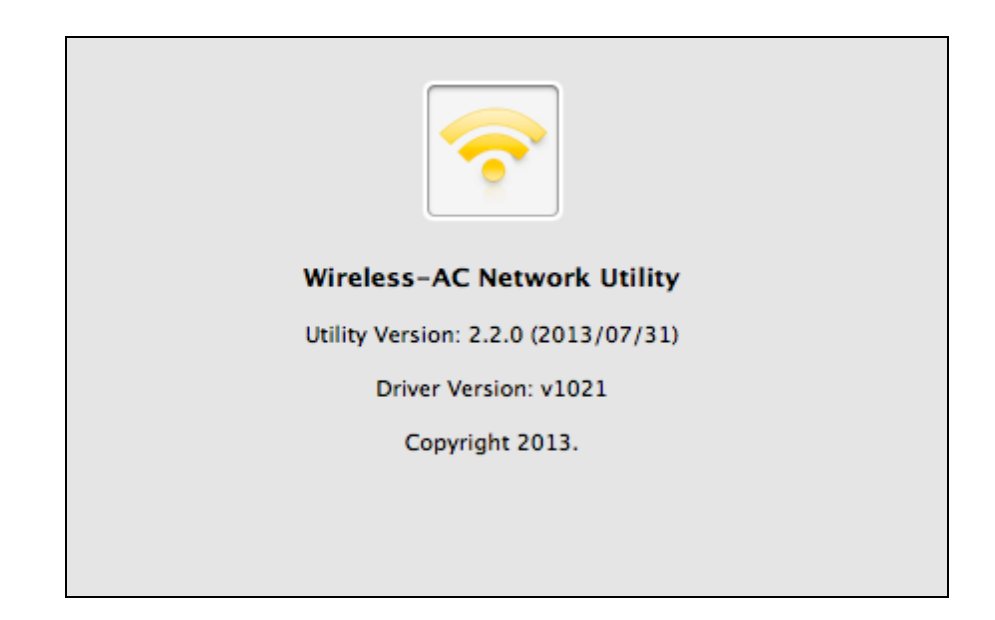

## <span id="page-37-1"></span>**VII-4. Configuración WPS**

Si su enrutador/punto de acceso es compatible con la configuración Wi-Fi protegida (WPS), podrá utilizar este método para conectarse a una red Wi-Fi.

**1.** Pulse el botón WPS (frecuentemente botón WPS/Restablecimiento) de su enrutador/punto de acceso para activar la WPS.

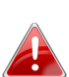

*Controle las instrucciones de su enrutador/punto de acceso inalámbrico para saber cuánto tiempo debe mantener pulsado el botón WPS para activar la WPS.*

- **2.** En el plazo de dos minutos, pulse el botón WPS en el EW-7811UAC/DAC para activar la WPS.
- **3.** Los dispositivos establecerán una conexión.

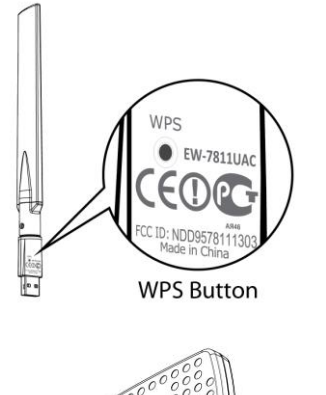

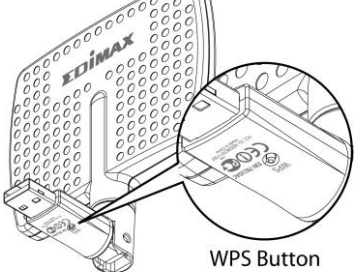

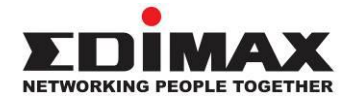

#### **COPYRIGHT**

Copyright © Edimax Technology Co., Ltd. all rights reserved. No part of this publication may be reproduced, transmitted, transcribed, stored in a retrieval system, or translated into any language or computer language, in any form or by any means, electronic, mechanical, magnetic, optical, chemical, manual or otherwise, without the prior written permission from Edimax Technology Co., Ltd.

Edimax Technology Co., Ltd. makes no representations or warranties, either expressed or implied, with respect to the contents hereof and specifically disclaims any warranties, merchantability, or fitness for any particular purpose. Any software described in this manual is sold or licensed as is. Should the programs prove defective following their purchase, the buyer (and not this company, its distributor, or its dealer) assumes the entire cost of all necessary servicing, repair, and any incidental or consequential damages resulting from any defect in the software. Edimax Technology Co., Ltd. reserves the right to revise this publication and to make changes from time to time in the contents hereof without the obligation to notify any person of such revision or changes.

The product you have purchased and the setup screen may appear slightly different from those shown in this QIG. The software and specifications are subject to change without notice. Please visit our website [www.edimax.com](http://www.edimax.com/) for updates. All brand and product names mentioned in this manual are trademarks and/or registered trademarks of their respective holders.

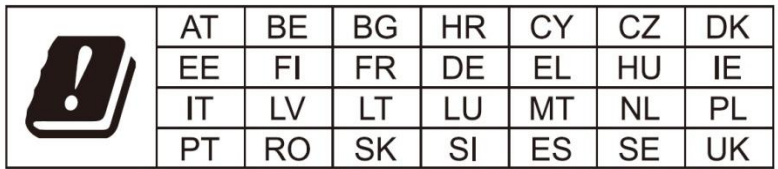

The device is restricted to indoor use only when operating in the 5150 to 5350 MHz frequency range.

#### **Federal Communication Commission Interference Statement**

This equipment has been tested and found to comply with the limits for a Class B digital device, pursuant to Part 15 of FCC Rules. These limits are designed to provide reasonable protection against harmful interference in a residential installation. This equipment generates, uses, and can radiate radio frequency energy and, if not installed and used in accordance with the instructions, may cause harmful interference to radio communications. However, there is no guarantee that interference will not occur in a particular installation. If this equipment does cause harmful interference to radio or television reception, which can be determined by turning the equipment off and on, the user is encouraged to try to correct the interference by one or more of the following measures:

- 1. Reorient or relocate the receiving antenna.
- 2. Increase the separation between the equipment and receiver.
- 3. Connect the equipment into an outlet on a circuit different from that to which the receiver is connected.
- 4. Consult the dealer or an experienced radio technician for help.

#### **FCC Caution**

This device and its antenna must not be co-located or operating in conjunction with any other antenna or transmitter. This device complies with Part 15 of the FCC Rules. Operation is subject to the following two conditions: (1) this device may not cause harmful interference, and (2) this device must accept any interference received, including interference that may cause undesired operation. Any changes or modifications not expressly approved by the party responsible for compliance could void the authority to operate equipment.

#### **Federal Communications Commission (FCC) Radiation Exposure Statement**

This equipment complies with FCC radiation exposure set forth for an uncontrolled environment. In order to avoid the possibility of exceeding the FCC radio frequency exposure limits, human proximity to the antenna shall not be less than 0.5cm during normal operation.

#### **Federal Communications Commission (FCC) RF Exposure Requirements**

SAR compliance has been established in the laptop computer(s) configurations with PCMCIA slot on the side near the center, as tested in the application for certification, and can be used in laptop computer(s) with substantially similar physical dimensions, construction, and electrical and RF characteristics. Use in other devices such as PDAs or lap pads is not authorized. This transmitter is restricted for use with the specific antenna tested in the application for certification. The antenna(s) used for this transmitter must not be co-located or operating in conjunction with any other antenna or transmitter.

#### **RED Compliance Statement**

#### **Compliance with 2014/53/EU Radio Equipment Directive (RED)**

In accordance with Article 10.8(a) and 10.8(b) of the RED, the following table provides information on the frequency bands used and the maximum RF transmit power of the product for sale in the EU:

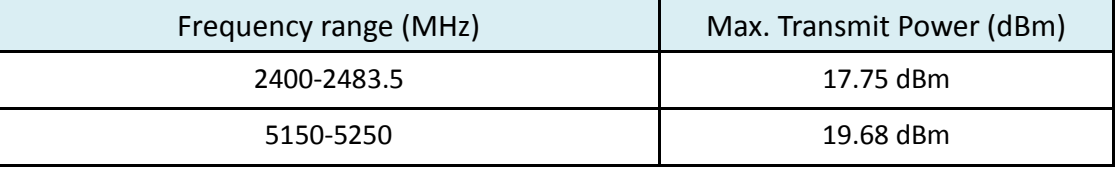

A simplified DoC shall be provided as follows: Article 10(9)

Hereby, Edimax Technology Co., Ltd. declares that the radio equipment type **11ac Wireless Dual-Band USB Adapter** is in compliance with Directive 2014/53/EU

The full text of the EU declaration of conformity is available at the following internet address: <http://www.edimax.com/edimax/global/>

#### **Safety**

This equipment is designed with the utmost care for the safety of those who install and use it. However, special attention must be paid to the dangers of electric shock and static electricity when working with electrical equipment. All guidelines of this and of the computer manufacture must therefore be allowed at all times to ensure the safe use of the equipment.

#### **EU Countries Intended for Use**

The ETSI version of this device is intended for home and office use in Austria, Belgium, Bulgaria, Cyprus, Czech, Denmark, Estonia, Finland, France, Germany, Greece, Hungary, Ireland, Italy, Latvia, Lithuania, Luxembourg, Malta, Netherlands, Poland, Portugal, Romania, Slovakia, Slovenia, Spain, Sweden, Turkey, and United Kingdom. The ETSI version of this device is also authorized for use in EFTA member states: Iceland, Liechtenstein, Norway, and Switzerland.

#### **EU Countries Not Intended for Use**

None

#### **EU Declaration of Conformity**

**English:** This equipment is in compliance with the essential requirements and other relevant provisions of Directive 2014/53/EU, 2014/35/EU. **Français:** Cet équipement est conforme aux exigences essentielles et autres dispositions de la directive 2014/53/EU, 2014/35/EU. **Čeština:** Toto zařízení je v souladu se základními požadavky a ostatními příslušnými ustanoveními směrnic 2014/53/EU, 2014/35/EU. **Polski:** Urządzenie jest zgodne z ogólnymi wymaganiami oraz szczególnymi warunkami określonymi Dyrektywą UE 2014/53/EU, 2014/35/EU. **Română:** Acest echipament este în conformitate cu cerinţele esenţiale şi alte prevederi relevante ale Directivei 2014/53/UE, 2014/35/UE. **Русский:** Это оборудование соответствует основным требованиям и положениям Директивы 2014/53/EU, 2014/35/EU. **Magyar:** Ez a berendezés megfelel az alapvető követelményeknek és más vonatkozó irányelveknek (2014/53/EU, 2014/35/EU). **Türkçe:** Bu cihaz 2014/53/EU, 2014/35/EU direktifleri zorunlu istekler ve diğer hükümlerle ile uyumludur. **Українська:** Обладнання відповідає вимогам і умовам директиви 2014/53/EU, 2014/35/EU. **Slovenčina:** Toto zariadenie spĺňa základné požiadavky a ďalšie príslušné ustanovenia smerníc 2014/53/EU, 2014/35/EU. **Deutsch:** Dieses Gerät erfüllt die Voraussetzungen gemäß den Richtlinien 2014/53/EU, 2014/35/EU. **Español:** El presente equipo cumple los requisitos esenciales de la Directiva 2014/53/EU, 2014/35/EU. **Italiano:** Questo apparecchio è conforme ai requisiti essenziali e alle altre disposizioni applicabili della Direttiva 2014/53/EU, 2014/35/UE. **Nederlands:** Dit apparaat voldoet aan de essentiële eisen en andere van toepassing zijnde bepalingen van richtlijn 2014/53/EU, 2014/35/EU. **Português:** Este equipamento cumpre os requesitos essênciais da Directiva 2014/53/EU, 2014/35/EU. **Norsk:** Dette utstyret er i samsvar med de viktigste kravene og andre relevante regler i Direktiv 2014/53/EU, 2014/35/EU. **Svenska:** Denna utrustning är i överensstämmelse med de väsentliga kraven och övriga relevanta bestämmelser i direktiv 2014/53/EU, 2014/35/EU. **Dansk:** Dette udstyr er i overensstemmelse med de væ sentligste krav og andre relevante forordninger i direktiv 2014/53/EU, 2014/35/EU. **suomen kieli:** Tämä laite täyttää direktiivien 2014/53/EU, 2014/35/EU. oleelliset vaatimukset ja muut asiaankuuluvat määräykset.

#### **FOR USE IN**  $\begin{array}{c} \bullet\bullet\bullet\bullet\bullet\bullet\bullet\bullet\bullet\end{array}$  ${\small \begin{array}{c} {\color{red}\textbf{0} } \\ {\color{red}\textbf{0} } \\ {\color{red}\textbf{0} } \\ {\color{red}\textbf{0} } \\ {\color{red}\textbf{0} } \\ {\color{red}\textbf{0} } \\ {\color{red}\textbf{0} } \\ {\color{red}\textbf{0} } \\ {\color{red}\textbf{0} } \\ \end{array}}{\color{red}\begin{array}{c} {\color{red}\textbf{0} } \\ {\color{red}\textbf{0} } \\ {\color{red}\textbf{0} } \\ {\color{red}\textbf{0} } \\ {\color{red}\textbf{0} } \\ {\color{red}\textbf{0} } \\ {\color{red}\textbf{0} } \\ \end{$ **80000000000**

#### **WEEE Directive & Product Disposal**

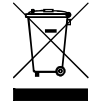

At the end of its serviceable life, this product should not be treated as household or general waste. It should be handed over to the applicable collection point for the recycling of electrical and electronic equipment, or returned to the supplier for disposal.

-----------------------------------------------------------------------------------------------------------------------

 $C \in FC \otimes \mathbb{H}$ 

## **Declaration of Conformity**

We, Edimax Technology Co., Ltd., declare under our sole responsibility, that the equipment described below complies with the requirements of the European Radio Equipment directives.

**Equipment: 11ac Wireless Dual-Band USB Adapter Model No.: EW-7811UAC/EW-7811DAC**

The following European standards for essential requirements have been followed:

#### **Directives 2014/53/EU**

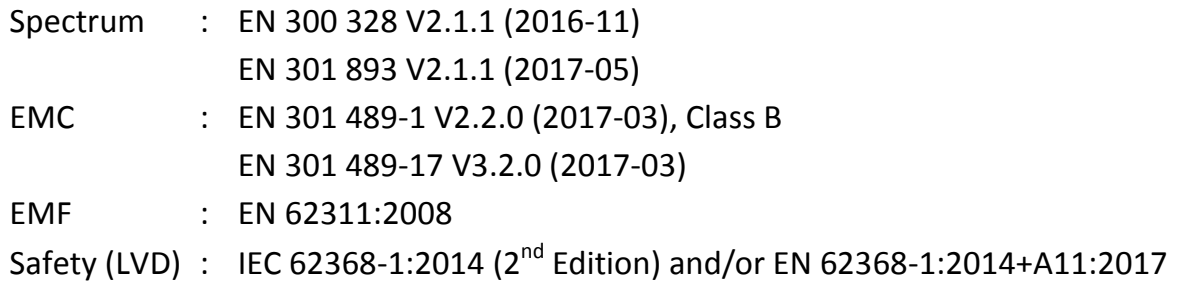

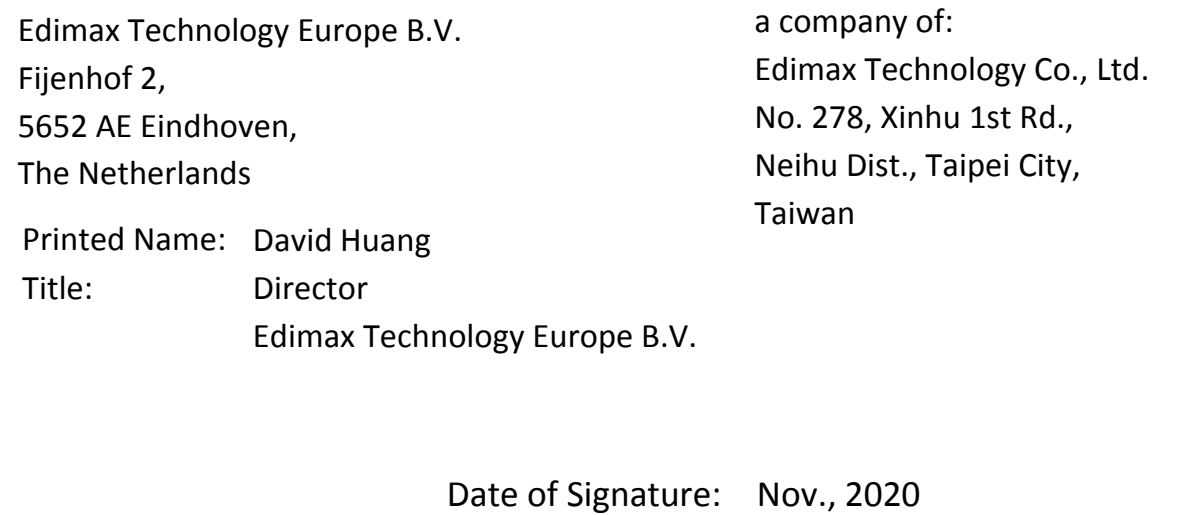

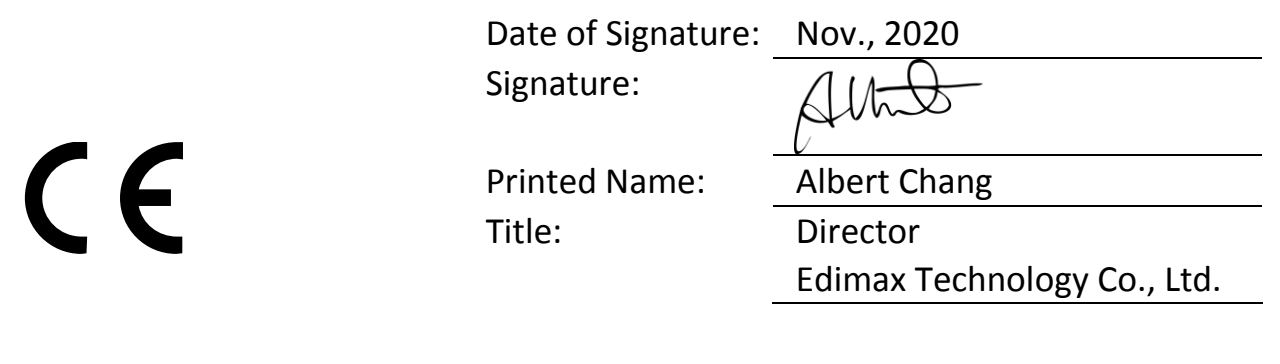